# cisco.

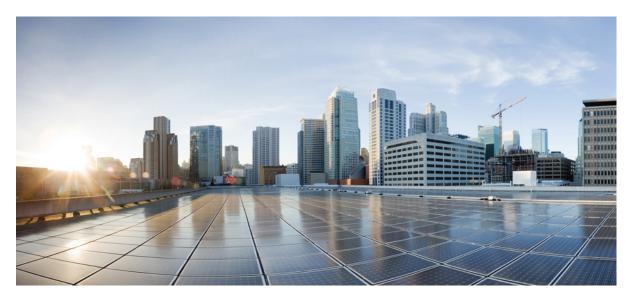

### **Cisco UCS Manager Getting Started Guide, Release 4.2**

First Published: 2022-07-08 Last Modified: 2023-01-06

### **Americas Headquarters**

Cisco Systems, Inc. 170 West Tasman Drive San Jose, CA 95134-1706 USA http://www.cisco.com Tel: 408 526-4000 800 553-NETS (6387) Fax: 408 527-0883 THE SPECIFICATIONS AND INFORMATION REGARDING THE PRODUCTS IN THIS MANUAL ARE SUBJECT TO CHANGE WITHOUT NOTICE. ALL STATEMENTS, INFORMATION, AND RECOMMENDATIONS IN THIS MANUAL ARE BELIEVED TO BE ACCURATE BUT ARE PRESENTED WITHOUT WARRANTY OF ANY KIND, EXPRESS OR IMPLIED. USERS MUST TAKE FULL RESPONSIBILITY FOR THEIR APPLICATION OF ANY PRODUCTS.

THE SOFTWARE LICENSE AND LIMITED WARRANTY FOR THE ACCOMPANYING PRODUCT ARE SET FORTH IN THE INFORMATION PACKET THAT SHIPPED WITH THE PRODUCT AND ARE INCORPORATED HEREIN BY THIS REFERENCE. IF YOU ARE UNABLE TO LOCATE THE SOFTWARE LICENSE OR LIMITED WARRANTY, CONTACT YOUR CISCO REPRESENTATIVE FOR A COPY.

The Cisco implementation of TCP header compression is an adaptation of a program developed by the University of California, Berkeley (UCB) as part of UCB's public domain version of the UNIX operating system. All rights reserved. Copyright © 1981, Regents of the University of California.

NOTWITHSTANDING ANY OTHER WARRANTY HEREIN, ALL DOCUMENT FILES AND SOFTWARE OF THESE SUPPLIERS ARE PROVIDED "AS IS" WITH ALL FAULTS. CISCO AND THE ABOVE-NAMED SUPPLIERS DISCLAIM ALL WARRANTIES, EXPRESSED OR IMPLIED, INCLUDING, WITHOUT LIMITATION, THOSE OF MERCHANTABILITY, FITNESS FOR A PARTICULAR PURPOSE AND NONINFRINGEMENT OR ARISING FROM A COURSE OF DEALING, USAGE, OR TRADE PRACTICE.

IN NO EVENT SHALL CISCO OR ITS SUPPLIERS BE LIABLE FOR ANY INDIRECT, SPECIAL, CONSEQUENTIAL, OR INCIDENTAL DAMAGES, INCLUDING, WITHOUT LIMITATION, LOST PROFITS OR LOSS OR DAMAGE TO DATA ARISING OUT OF THE USE OR INABILITY TO USE THIS MANUAL, EVEN IF CISCO OR ITS SUPPLIERS HAVE BEEN ADVISED OF THE POSSIBILITY OF SUCH DAMAGES.

Any Internet Protocol (IP) addresses and phone numbers used in this document are not intended to be actual addresses and phone numbers. Any examples, command display output, network topology diagrams, and other figures included in the document are shown for illustrative purposes only. Any use of actual IP addresses or phone numbers in illustrative content is unintentional and coincidental.

All printed copies and duplicate soft copies of this document are considered uncontrolled. See the current online version for the latest version.

Cisco has more than 200 offices worldwide. Addresses and phone numbers are listed on the Cisco website at www.cisco.com/go/offices.

Cisco and the Cisco logo are trademarks or registered trademarks of Cisco and/or its affiliates in the U.S. and other countries. To view a list of Cisco trademarks, go to this URL: https://www.cisco.com/c/en/us/about/legal/trademarks.html. Third-party trademarks mentioned are the property of their respective owners. The use of the word partner does not imply a partnership relationship between Cisco and any other company. (1721R)

© 2021-2023 Cisco Systems, Inc. All rights reserved.

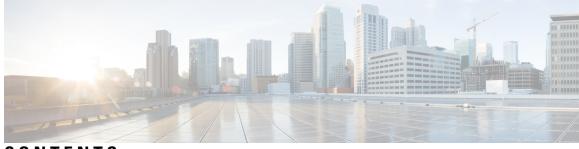

### CONTENTS

| PREFACE   | Preface vii                                        |  |  |  |  |  |  |
|-----------|----------------------------------------------------|--|--|--|--|--|--|
|           | Audience vii                                       |  |  |  |  |  |  |
|           | Conventions vii                                    |  |  |  |  |  |  |
|           | Related Cisco UCS Documentation ix                 |  |  |  |  |  |  |
|           | Documentation Feedback ix                          |  |  |  |  |  |  |
| CHAPTER 1 |                                                    |  |  |  |  |  |  |
|           | New and Changed Information for This Release 1     |  |  |  |  |  |  |
| CHAPTER 2 | Overview 3                                         |  |  |  |  |  |  |
|           | Cisco UCS Manager Getting Started Guide Overview 3 |  |  |  |  |  |  |
|           | Cisco UCS Manager User Documentation 4             |  |  |  |  |  |  |
|           | Fundamentals of Cisco Unified Computing System 5   |  |  |  |  |  |  |
|           | Cisco Unified Computing System Overview 5          |  |  |  |  |  |  |
|           | Unified Fabric 6                                   |  |  |  |  |  |  |
|           | Fibre Channel over Ethernet 7                      |  |  |  |  |  |  |
|           | Cisco UCS Building Blocks and Connectivity 8       |  |  |  |  |  |  |
|           | Cisco UCS Fabric Infrastructure Portfolio 9        |  |  |  |  |  |  |
|           | Expansion Modules <b>10</b>                        |  |  |  |  |  |  |
|           | Cisco UCS Manager Fabric Interconnects 10          |  |  |  |  |  |  |
|           | Cisco UCS 6300 Series Fabric Interconnects 19      |  |  |  |  |  |  |
|           | Introduction to Cisco UCS Manager 26               |  |  |  |  |  |  |
|           | Configuration Options <b>26</b>                    |  |  |  |  |  |  |
|           |                                                    |  |  |  |  |  |  |

### CHAPTER 3 System Requirements 29

System Requirements Overview 29

| Hardware Requirements       | 29 |
|-----------------------------|----|
| Browser Requirements        | 30 |
| Port Requirements <b>30</b> |    |

### CHAPTER 4

**Initial Configuration** 33 Initial Configuration Overview 33 Console Setup 34 Configure Fabric Interconnects 35 Configure the Primary Fabric Interconnect Using GUI 35 Configure the Subordinate Fabric Interconnect Using GUI 37 Configure the Primary Fabric Interconnect Using CLI 38 Configure the Subordinate Fabric Interconnect Using CLI 40 Verify Console Setup 41 **Configure Administration Policies** 42 Configure Equipment Policies 43 Configure Unified Ports 43 Configure Fabric Interconnect Server Ports 43 Configure LAN Connectivity 44 Configure SAN Connectivity 44 Define Workloads 44

#### CHAPTER 5

### Appendix 47

Recommendations and Best Practices 47

Pools 47

Policies 48

> Boot Policies 48

Host Firmware Policies 48

Maintenance Policies 48

Local Disk Policies 48

**Scrub Policies** 49

BIOS Policies 49

Templates 49

Monitoring 49

Network Availability 49

Best Practices for Installing ESXi 5.5 U2 Custom ISO to FlexFlash 50
Configuration Backup 50
Configuration Examples 50
Glossary 50

### Contents

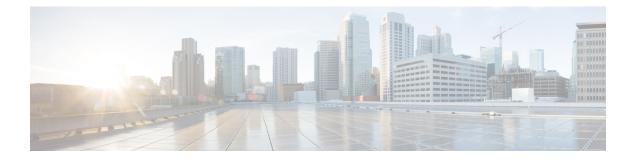

## **Preface**

- Audience, on page vii
- Conventions, on page vii
- Related Cisco UCS Documentation, on page ix
- Documentation Feedback, on page ix

## Audience

This guide is intended primarily for data center administrators with responsibilities and expertise in one or more of the following:

- Server administration
- Storage administration
- Network administration
- Network security

## **Conventions**

| Text Type       | Indication                                                                                 |
|-----------------|--------------------------------------------------------------------------------------------|
| GUI elements    | GUI elements such as tab titles, area names, and field labels appear in <b>this font</b> . |
|                 | Main titles such as window, dialog box, and wizard titles appear in <b>this font</b> .     |
| Document titles | Document titles appear in this font.                                                       |
| TUI elements    | In a Text-based User Interface, text the system displays appears in this font.             |
| System output   | Terminal sessions and information that the system displays appear in this font.            |
| CLI commands    | CLI command keywords appear in <b>this font</b> .                                          |
|                 | Variables in a CLI command appear in this font.                                            |
| []              | Elements in square brackets are optional.                                                  |

| Text Type             | Indication                                                                                                    |
|-----------------------|----------------------------------------------------------------------------------------------------|
| $\{x \mid y \mid z\}$ | Required alternative keywords are grouped in braces and separated by vertical bars.                                         |
| [x   y   z]           | Optional alternative keywords are grouped in brackets and separated by vertical bars.                                       |
| string                | A nonquoted set of characters. Do not use quotation marks around the string or the string will include the quotation marks. |
| <>                    | Nonprinting characters such as passwords are in angle brackets.                                                             |
| []                    | Default responses to system prompts are in square brackets.                                                                 |
| !,#                   | An exclamation point (!) or a pound sign (#) at the beginning of a line of code indicates a comment line.                   |

### V

**Note** Means *reader take note*. Notes contain helpful suggestions or references to material not covered in the document.

## $\mathcal{P}$

**Tip** Means *the following information will help you solve a problem*. The tips information might not be troubleshooting or even an action, but could be useful information, similar to a Timesaver.

## Ō

Timesaver

Means the described action saves time. You can save time by performing the action described in the paragraph.

### Æ

**Caution** Means *reader be careful*. In this situation, you might perform an action that could result in equipment damage or loss of data.

### Â

### Warning

### g IMPORTANT SAFETY INSTRUCTIONS

This warning symbol means danger. You are in a situation that could cause bodily injury. Before you work on any equipment, be aware of the hazards involved with electrical circuitry and be familiar with standard practices for preventing accidents. Use the statement number provided at the end of each warning to locate its translation in the translated safety warnings that accompanied this device.

SAVE THESE INSTRUCTIONS

## **Related Cisco UCS Documentation**

### **Documentation Roadmaps**

For a complete list of all B-Series documentation, see the *Cisco UCS B-Series Servers Documentation Roadmap* available at the following URL: https://www.cisco.com/c/en/us/td/docs/unified\_computing/ucs/overview/guide/UCS roadmap.html

For a complete list of all C-Series documentation, see the *Cisco UCS C-Series Servers Documentation Roadmap* available at the following URL: https://www.cisco.com/c/en/us/td/docs/unified\_computing/ucs/overview/guide/ucs\_rack\_roadmap.html.

For information on supported firmware versions and supported UCS Manager versions for the rack servers that are integrated with the UCS Manager for management, refer to Release Bundle Contents for Cisco UCS Software.

## **Documentation Feedback**

To provide technical feedback on this document, or to report an error or omission, please send your comments to ucs-docfeedback@external.cisco.com. We appreciate your feedback.

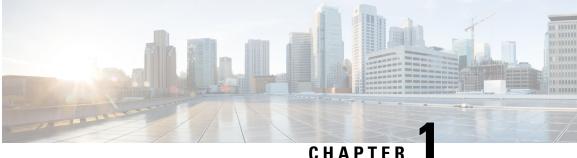

## **New and Changed Information**

• New and Changed Information for This Release, on page 1

## **New and Changed Information for This Release**

The following table provides an overview of the significant changes to this guide for this current release. The table does not provide an exhaustive list of all changes made to this guide or of all new features in this release.

| Feature                                      | Description                                                                                                    | Where Documented                 |
|----------------------------------------------|----------------------------------------------------------------------------------------------------|----------------------------------|
| Configuring Fabric Interconnect<br>using GUI | During the initial Fabric<br>Interconnect setup using graphical<br>user interface (GUI), you can select<br>Fabric interconnect managed mode<br>to either Cisco UCS Manager<br>(UCSM) or Cisco Intersight<br>Managed Mode (IMM).<br><b>Note</b> This is applicable for<br>Cisco UCS 6400<br>Series Fabric<br>Interconnects only. | 35 and Configure the Subordinate |

Table 1: New Features and Changed Behavior in Cisco UCS Manager, Release 4.2(2)

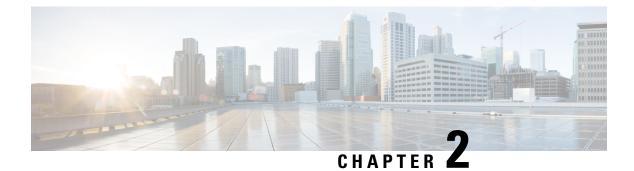

## **Overview**

- Cisco UCS Manager Getting Started Guide Overview, on page 3
- Cisco UCS Manager User Documentation, on page 4
- Fundamentals of Cisco Unified Computing System, on page 5
- Configuration Options, on page 26

## **Cisco UCS Manager Getting Started Guide Overview**

This guide provides an overview of Cisco Unified Computing System (Cisco UCS) essentials, procedures for performing Cisco UCS Manager initial configuration and best practices. The following table summarizes the overall organization of the guide.

| Chapter               | Description                                                                                                    |
|-----------------------|----------------------------------------------------------------------------------------------------|
| Overview              | Conceptual overview of Cisco UCS architecture including Cisco Fabric<br>Interconnects, I/O Module and key server components; Introduction to<br>Cisco UCS Central. |
| System Requirements   | Hardware, browser, and port requirements for Cisco UCS Manager initial configuration.                                                                              |
| Initial Configuration | Initial Configuration workflow in the following sequence:                                                                                                    |
|                       | 1. Console Setup                                                                                                    |
|                       | 2. Configure Administration Policies                                                                                                    |
|                       | 3. Configure Equipment Policies                                                                                                    |
|                       | 4. Configure Unified Ports                                                                                                    |
|                       | 5. Configure Fabric Interconnect Server Ports                                                                                                    |
|                       | 6. Configure LAN Connectivity                                                                                                    |
|                       | 7. Configure SAN Connectivity                                                                                                    |
|                       | 8. Define Workloads                                                                                                    |
| Appendix              | Recommendations, best practices, configuration examples, and a glossary.                                                                                           |

## **Cisco UCS Manager User Documentation**

Cisco UCS Manager offers you a new set of smaller, use-case based documentation described in the following table:

| Guide                                                        | Description                                                                                                    |
|--------------------------------------------------------------|----------------------------------------------------------------------------------------------------|
| Cisco UCS Manager Getting Started Guide                      | Discusses Cisco UCS architecture and Day 0<br>operations, including Cisco UCS Manager initial<br>configuration and configuration best practices.                                                                                                    |
| Cisco UCS Manager Administration Guide                       | Discusses password management, role-based<br>access configuration, remote authentication,<br>communication services, CIMC session<br>management, organizations, backup and restore,<br>scheduling options, BIOS tokens, and deferred<br>deployments.                  |
| Cisco UCS Manager Infrastructure Management Guide            | Discusses physical and virtual infrastructure<br>components used and managed by Cisco UCS<br>Manager.                                                                                                    |
| Cisco UCS Manager Firmware Management Guide                  | Discusses downloading and managing firmware,<br>upgrading through Auto Install, upgrading through<br>service profiles, directly upgrading at endpoints<br>using firmware auto sync, managing the capability<br>catalog, deployment scenarios, and<br>troubleshooting. |
| Cisco UCS Manager Server Management Guide                    | Discusses the new licenses, registering Cisco UCS<br>domain with Cisco UCS Central, power capping,<br>server boot, server profiles, and server-related<br>policies.                                                                                                   |
| Cisco UCS Manager Storage Management Guide                   | Discusses all aspects of storage management, such as SAN and VSAN in Cisco UCS Manager.                                                                                                    |
| Cisco UCS Manager Network Management Guide                   | Discusses all aspects of network management, such<br>as LAN and VLAN connectivity in Cisco UCS<br>Manager.                                                                                                    |
| Cisco UCS Manager System Monitoring Guide                    | Discusses all aspects of system and health<br>monitoring, including system statistics in Cisco<br>UCS Manager.                                                                                                    |
| Cisco UCS S3260 Server Integration with Cisco UCS<br>Manager | Discusses all aspects of management of UCS<br>S-Series servers that are managed through Cisco<br>UCS Manager.                                                                                                    |

## **Fundamentals of Cisco Unified Computing System**

### **Cisco Unified Computing System Overview**

Cisco UCS has a unique architecture that integrates compute, data network access, and storage network access into a common set of components under a single-pane-of-glass management interface.

Cisco UCS fuses access layer networking and servers. This high-performance, next-generation server system provides a data center with a high degree of workload agility and scalability. The hardware and software components support Cisco's unified fabric, which runs multiple types of data center traffic over a single converged network adapter.

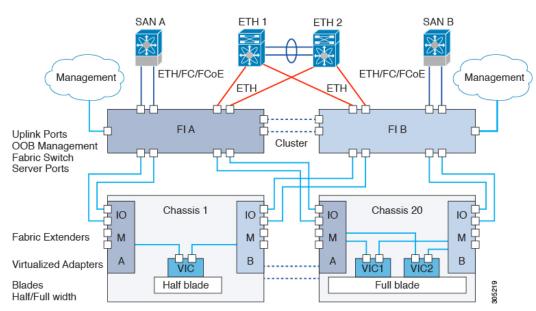

#### Figure 1: Cisco Unified Computing System Architecture

### **Architectural Simplification**

The simplified architecture of Cisco UCS reduces the number of required devices and centralizes switching resources. By eliminating switching inside a chassis, network access-layer fragmentation is significantly reduced. Cisco UCS implements Cisco unified fabric within racks and groups of racks, supporting Ethernet and Fibre Channel protocols over 10/25/40 Gigabit Cisco Data Center Ethernet and Fibre Channel over Ethernet (FCoE) links. This radical simplification reduces the number of switches, cables, adapters, and management points by up to two-thirds. All devices in a Cisco UCS domain remain under a single management domain, which remains highly available through the use of redundant components.

### **High Availability**

The management and data plane of Cisco UCS is designed for high availability and redundant access layer fabric interconnects. In addition, Cisco UCS supports existing high availability and disaster recovery solutions for the data center, such as data replication and application-level clustering technologies.

### Scalability

A single Cisco UCS domain supports multiple chassis and their servers, all of which are administered through one Cisco UCS Manager. For more detailed information about the scalability, speak to your Cisco representative.

### Flexibility

A Cisco UCS domain allows you to quickly align computing resources in the data center with rapidly changing business requirements. This built-in flexibility is determined by whether you choose to fully implement the stateless computing feature. Pools of servers and other system resources can be applied as necessary to respond to workload fluctuations, support new applications, scale existing software and business services, and accommodate both scheduled and unscheduled downtime. Server identity can be abstracted into a mobile service profile that can be moved from server to server with minimal downtime and no need for additional network configuration.

With this level of flexibility, you can quickly and easily scale server capacity without having to change the server identity or reconfigure the server, LAN, or SAN. During a maintenance window, you can quickly do the following:

- Deploy new servers to meet unexpected workload demand and rebalance resources and traffic.
- Shut down an application, such as a database management system, on one server and then boot it up again on another server with increased I/O capacity and memory resources.

### **Optimized for Server Virtualization**

Cisco UCS has been optimized to implement VM-FEX technology. This technology provides improved support for server virtualization, including better policy-based configuration and security, conformance with a company's operational model, and accommodation for VMware's VMotion.

### **Unified Fabric**

With unified fabric, multiple types of data center traffic can run over a single Data Center Ethernet (DCE) network. Instead of having a series of different host bus adapters (HBAs) and network interface cards (NICs) present in a server, unified fabric uses a single converged network adapter. This type of adapter can carry LAN and SAN traffic on the same cable.

Cisco UCS uses Fibre Channel over Ethernet (FCoE) to carry Fibre Channel and Ethernet traffic on the same physical Ethernet connection between the fabric interconnect and the server. This connection terminates at a converged network adapter on the server, and the unified fabric terminates on the uplink ports of the fabric interconnect. On the core network, the LAN and SAN traffic remains separated. Cisco UCS does not require that you implement unified fabric across the data center.

The converged network adapter presents an Ethernet interface and Fibre Channel interface to the operating system. At the server, the operating system is not aware of the FCoE encapsulation because it sees a standard Fibre Channel HBA.

At the fabric interconnect, the server-facing Ethernet port receives the Ethernet and Fibre Channel traffic. The fabric interconnect (using Ethertype to differentiate the frames) separates the two traffic types. Ethernet frames and Fibre Channel frames are switched to their respective uplink interfaces.

### **Fibre Channel over Ethernet**

Cisco UCS leverages Fibre Channel over Ethernet (FCoE) standard protocol to deliver Fibre Channel. The upper Fibre Channel layers are unchanged, so the Fibre Channel operational model is maintained. FCoE network management and configuration is similar to a native Fibre Channel network.

FCoE encapsulates Fibre Channel traffic over a physical Ethernet link. FCoE is encapsulated over Ethernet with the use of a dedicated Ethertype, 0x8906, so that FCoE traffic and standard Ethernet traffic can be carried on the same link. FCoE has been standardized by the ANSI T11 Standards Committee.

Fibre Channel traffic requires a lossless transport layer. Instead of the buffer-to-buffer credit system used by native Fibre Channel, FCoE depends upon the Ethernet link to implement lossless service.

Ethernet links on the fabric interconnect provide two mechanisms to ensure lossless transport for FCoE traffic:

- Link-level flow control
- Priority flow control

### **Link-Level Flow Control**

IEEE 802.3x link-level flow control allows a congested receiver to signal the endpoint to pause data transmission for a short time. This link-level flow control pauses all traffic on the link.

The transmit and receive directions are separately configurable. By default, link-level flow control is disabled for both directions.

On each Ethernet interface, the fabric interconnect can enable either priority flow control or link-level flow control (but not both).

When an interface on a Cisco UCS 6500 Series Fabric Interconnect, and Cisco UCS 6400 Series Fabric Interconnect has Priority Flow Control (PFC) admin configured as **auto** and Link-Level Flow Control (LLFC) admin configured as **on**, the PFC operation mode will be **off** and the LLFC operation mode will be **on**. On UCS 6300 Series and earlier Fabric Interconnects, the same configuration will result in the PFC operation mode being **on** and the LLFC operation mode being **off**.

#### **Priority Flow Control**

The priority flow control (PFC) feature applies pause functionality to specific classes of traffic on the Ethernet link. For example, PFC can provide lossless service for the FCoE traffic, and best-effort service for the standard Ethernet traffic. PFC can provide different levels of service to specific classes of Ethernet traffic (using IEEE 802.1p traffic classes).

PFC decides whether to apply pause based on the IEEE 802.1p CoS value. When the fabric interconnect enables PFC, it configures the connected adapter to apply the pause functionality to packets with specific CoS values.

By default, the fabric interconnect negotiates to enable the PFC capability. If the negotiation succeeds, PFC is enabled and link-level flow control remains disabled (regardless of its configuration settings). If the PFC negotiation fails, you can either force PFC to be enabled on the interface or you can enable IEEE 802.x link-level flow control.

### **Cisco UCS Building Blocks and Connectivity**

Figure 2: Cisco UCS Building Blocks and Connectivity

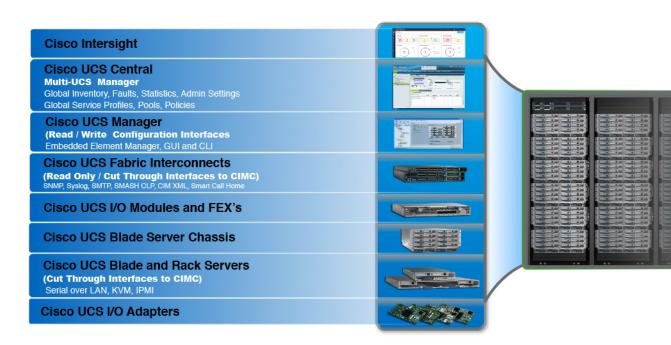

As shown in the figure above, the primary components included within Cisco UCS are as follows:

- Cisco UCS Manager—Cisco UCS Manager is the centralized management interface for Cisco UCS. For more information on Cisco UCS Manager, see *Introduction to Cisco UCS Manager* in *Cisco UCS Manager Getting Started Guide*
- **Cisco UCS Fabric Interconnects**—The Cisco UCS Fabric Interconnect is the core component of Cisco UCS deployments, providing both network connectivity and management capabilities for the Cisco UCS system. The Cisco UCS Fabric Interconnects run the Cisco UCS Manager control software and consist of the following components:
  - Different generation of Cisco UCS fabric interconnects: Cisco UCS 6400 Series Fabric Interconnects, Cisco UCS 6332 Series Fabric Interconnects, Cisco UCS-FI-6324 (Cisco UCS Mini), and Cisco UCS 6200 Series Fabric Interconnects
  - · Transceivers for network and storage connectivity
  - · Expansion modules for various Fabric Interconnects
  - Cisco UCS Manager software

For more information on Cisco UCS Fabric Interconnects, see Cisco UCS Fabric Infrastructure Portfolio, on page 9.

• Cisco UCS I/O Modules and Cisco UCS Fabric Extender—IO modules are also known as Cisco FEX or simply FEX modules. These modules serve as line cards to the FIs in the same way that Cisco Nexus Series switches can have remote line cards. IO modules also provide interface connections to blade servers. They multiplex data from blade servers and provide this data to FIs and do the same in the reverse direction. In production environments, IO modules are always used in pairs to provide redundancy and failover.

```
C)
```

**Important** The 40G backplane setting is not applicable for 22xx IOMs.

- **Cisco UCS Blade Server Chassis**—The Cisco UCS 5100 Series Blade Server Chassis is a crucial building block of Cisco UCS, delivering a scalable and flexible architecture for current and future data center needs, while helping reduce total cost of ownership.
- Cisco UCS Blade and Rack Servers—Cisco UCS Blade servers are at the heart of the UCS solution. They come in various system resource configurations in terms of CPU, memory, and hard disk capacity. The Cisco UCS rack-mount servers are standalone servers that can be installed and controlled individually. Cisco provides Fabric Extenders (FEXs) for the rack-mount servers. FEXs can be used to connect and manage rack-mount servers from FIs. Rack-mount servers can also be directly attached to the fabric interconnect.

Small and Medium Businesses (SMBs) can choose from different blade configurations as per business needs.

Cisco UCS I/O Adapters—Cisco UCS B-Series Blade Servers are designed to support up to two network
adapters. This design can reduce the number of adapters, cables, and access-layer switches by as much
as half because it eliminates the need for multiple parallel infrastructure for both LAN and SAN at the
server, chassis, and rack levels.

### **Cisco UCS Fabric Infrastructure Portfolio**

The Cisco UCS fabric interconnects are top-of-rack devices and provide unified access to the Cisco UCS domain. The Cisco UCS fabric interconnect hardware is now in its fifth generation. The following fabric interconnects are available in the Cisco UCS fabric interconnects product family:

Cisco UCS 6400 Series Fabric Interconnects

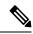

Note

e Cisco UCS Manager Release 4.1 introduces the Cisco UCS 64108 Fabric Interconnect to the Cisco UCS 6400 Series Fabric Interconnects.

- Cisco UCS 6300 Series Fabric Interconnects
- Cisco UCS 6324 Fabric Interconnects
- Cisco UCS 6200 Series Fabric Interconnects

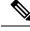

Note

The Cisco UCS 6100 Series Fabric Interconnects and Cisco UCS 2104 I/O Modules have reached end of life.

### **Expansion Modules**

The Cisco UCS 6200 Series supports expansion modules that can be used to increase the number of 10G, FCoE, and Fibre Channel ports.

- The Cisco UCS 6248 UP has 32 ports on the base system. It can be upgraded with one expansion module providing an additional 16 ports.
- The Cisco UCS 6296 UP has 48 ports on the base system. It can be upgraded with three expansion modules providing an additional 48 ports.

### **Cisco UCS Manager Fabric Interconnects**

### **Cisco UCS 6400 Series Fabric Interconnect Overview**

A Cisco UCS 6400 Series Fabric Interconnect provides both network connectivity and management capabilities to the Cisco UCS system. The fabric interconnect provides Ethernet and Fibre Channel to the servers in the system, the servers connect to the fabric interconnect, and then to the LAN or SAN.

Each Cisco UCS 6400 Series Fabric Interconnect runs Cisco UCS Manager to fully manage all Cisco UCS elements. The fabric interconnect supports 10/25 Gigabit ports in the fabric with 40/100 Gigabit uplink ports. High availability can be achieved when a Cisco UCS 6400 Series Fabric Interconnect is connected to another Cisco UCS 6400 Series Fabric Interconnect through the L1 or L2 port on each device.

Cisco UCS 6400 Series Fabric Interconnect consists of:

- Cisco UCS 6454 Fabric Interconnects
- Cisco UCS 64108 Fabric Interconnects

### **Cisco UCS 64108 Fabric Interconnect**

The Cisco UCS 64108 Fabric Interconnect is a 2 RU top-of-rack (TOR) switch that mounts in a standard 19-inch rack such as the Cisco R Series rack. This high-density FI is an ideal upgrade from the high-density Cisco UCS 6296 Fabric Interconnect.

The high-density Cisco UCS 64108 Fabric Interconnect has 96 10/25 Gb SFP28 ports and 12 40/100 Gb QSFP28 ports. Each 40/100 Gb port can break out into 4 x 10/25 Gb uplink ports. Ports 1 - 16 are unified ports that support 10/25 GbE or 8/16/32G Fibre Channel speeds. Ports 89-96 support 1Gbps Ethernet speeds.

The Cisco UCS 64108 Fabric Interconnect supports either:

- Eight FCoE port channels
- Or Four SAN port channels
- or Four SAN port channels and four FCoE port channels

The Cisco UCS 64108 Fabric Interconnect also has one network management port, one RS-232 serial console port for setting the initial configuration, and one USB port for saving or loading configurations. The FI also includes L1/L2 ports for connecting two fabric interconnects in a high-availability configuration.

The Cisco UCS 64108 Fabric Interconnect also contains a CPU board that consists of:

- Intel Xeon Processor, 6 core
- 64 GB of RAM
- 8 MB of NVRAM (4 x NVRAM chips)
- 128 GB SSD (bootflash)

Figure 3: Cisco UCS 64108 Fabric Interconnect Rear View

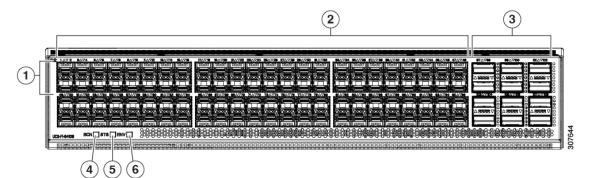

| 1 | Ports 1-16                                                                      | 2 | Ports 17-88                                                                                                    |
|---|---------------------------------------------------------------------------------|---|----------------------------------------------------------------------------------------------------|
|   | Unified ports:<br>• 10/25 Gbps Ethernet or FCoE<br>• 8/16/32 Gbps Fibre Channel |   | (10/25 Gbps Ethernet or FCoE)                                                                                                    |
| 3 | Ports 89-96<br>• 10/25 Gbps Ethernet or FCoE<br>• 1 Gbps Ethernet               | 4 | Uplink Ports 97-108 (40/100 Gbps Ethernet<br>or FCoE)<br>Each of these ports can be 4 x 10/25 Gbps<br>Ethernet or FCoE uplink ports when using a<br>breakout cable. |
| 5 | System environment (fan fault) LED                                              | 6 | System status LED                                                                                                    |
| 7 | Beacon LED                                                                      |   |                                                                                                    |

The Cisco UCS 64108 Fabric Interconnect has two power supplies (redundant as 1+1) and three fans (redundant as 2+1).

#### Figure 4: Cisco UCS 64108 Fabric Interconnect Front View

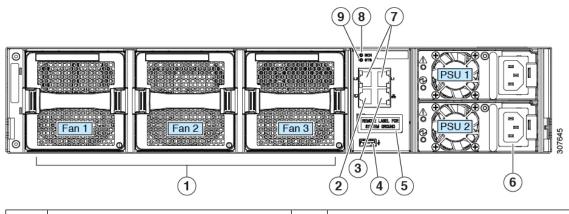

| 1 | Cooling fans                                                         |   | RS-232 serial console port (RJ-45 connector)                                     |
|---|----------------------------------------------------------------------|---|----------------------------------------------------------------------------------|
|   | (hot swappable, 2+1 redundancy)                                      |   |                                                                                  |
| 3 | Network management port (RJ-45 connector)                            | 4 | USB port                                                                         |
| 5 | Grounding pad for two-hole grounding lug<br>(under protective label) | 6 | Power supplies<br>Two identical AC or DC PSUs, hot-swappable,<br>1+1 redundancy) |
| 7 | L1/L2 high-availability ports (RJ-45 connector)                      | 8 | Beacon LED                                                                       |
| 9 | System status LED                                                    |   |                                                                                  |

### **Cisco UCS 6454 Fabric Interconnect**

The Cisco UCS 6454 Fabric Interconnect (FI) is a 1-RU top-of-rack switch that mounts in a standard 19-inch rack such as the Cisco R Series rack.

The Cisco UCS 6454 Fabric Interconnect has 48 10/25 Gb SFP28 ports (16 unified ports) and 6 40/100 Gb QSFP28 ports. Each 40/100 Gb port can break out into 4 x 10/25 Gb uplink ports. The sixteen unified ports support 10/25 GbE or 8/16/32G Fibre Channel speeds.

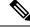

**Note** The Cisco UCS 6454 Fabric Interconnect supported 8 unified ports (ports 1 - 8) with Cisco UCS Manager 4.0(1) and 4.0(2), but with release 4.0(4) and later it supports 16 unified ports (ports 1 - 16).

The Cisco UCS 6454 Fabric Interconnect supports:

- Maximum of 8 FCoE port channels
- Or 4 SAN port channels
- Or a maximum of 8 SAN port channels and FCoE port channels (4 each)

The Cisco UCS 6454 Fabric Interconnect also has one network management port, one console port for setting the initial configuration, and one USB port for saving or loading configurations. The FI also includes L1/L2 ports for connecting two fabric interconnects for high availability.

The Cisco UCS 6454 Fabric Interconnect also contains a CPU board that consists of:

- Intel Xeon D-1528 v4 Processor, 1.6 GHz
- 64 GB of RAM
- 8 MB of NVRAM (4 x NVRAM chips)
- 128 GB SSD (bootflash)

Figure 5: Cisco UCS 6454 Fabric Interconnect Rear View

| 1 | Ports 1-16 (Unified Ports 10/25 Gbps         Ethernet or FCoE or 8/16/32 Gbps Fibre         Channel)         Note       When using Cisco UCS         Manager releases earlier         than 4.0(4), only ports 1-8         are Unified Ports. | 2 | Ports 17-44 (10/25 Gbps Ethernet or FCoE)NoteWhen using Cisco UCS<br>Manager releases earlier than<br>4.0(4), ports 9-44 are 10/25<br>Gbps Ethernet or FCoE.                    |
|---|----------------------------------------------------------------------------------------------------|---|----------------------------------------------------------------------------------------------------|
| 3 | Ports 45-48 (1/10/25 Gbps Ethernet or FCoE)                                                                                                    | 4 | Uplink Ports 49-54 (40/100 Gbps Ethernet<br>or FCoE)<br>Each of these ports can be 4 x 10/25 Gbps<br>Ethernet or FCoE uplink ports when using<br>an appropriate breakout cable. |

The Cisco UCS 6454 Fabric Interconnect chassis has two power supplies and four fans. Two of the fans provide front to rear airflow.

#### Figure 6: Cisco UCS 6454 Fabric Interconnect Front View

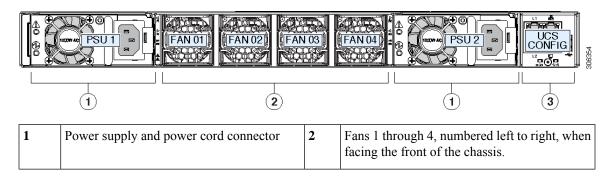

| 3 | L1 port, L2 port, RJ45, console, USB port, and LEDs |  |  |
|---|-----------------------------------------------------|--|--|
|---|-----------------------------------------------------|--|--|

### Ports on the Cisco UCS Fabric Interconnects

Ports on the Cisco UCS 6400 Series Fabric Interconnects can be configured to carry either Ethernet or Fibre Channel traffic. You can configure only ports 1-16 to carry Fibre Channel traffic. The ports cannot be used by a Cisco UCS domain until you configure them.

Note

• The Cisco UCS 6454 Fabric Interconnect supported 8 unified ports (ports 1 - 8) with Cisco UCS Manager 4.0(1) and 4.0(2), but with Release 4.0(4) and later releases, it supports 16 unified ports (ports 1 - 16).

When you configure a port on a Fabric Interconnect, the administrative state is automatically set to enabled. If the port is connected to another device, this may cause traffic disruption. The port can be disabled and enabled after it has been configured.

The following table summarizes the second, third, fourth, and generation Fabric Interconnect support.

| Second Generation                      |                                   | ration                            | Third Generat                                                                                                    | ion                                       | Fourth Generation                 |                                    |
|----------------------------------------|-----------------------------------|-----------------------------------|----------------------------------------------------------------------------------------------------|-------------------------------------------|-----------------------------------|------------------------------------|
| Item                                   | Cisco UCS<br>6248 UP              | Cisco UCS<br>6296 UP              | Cisco UCS<br>6332                                                                                                   | Cisco UCS<br>6332-16UP                    | Cisco UCS<br>6454                 | Cisco UCS<br>64108                 |
| Description                            | 48-Port<br>Fabric<br>Interconnect | 96-Port<br>Fabric<br>Interconnect | 32-Port<br>Fabric<br>Interconnect                                                                                   | 40-Port Fabric<br>Interconnect            | 54-Port<br>Fabric<br>Interconnect | 108-Port<br>Fabric<br>Interconnect |
| Form factor                            | 1 RU                              | 2 RU                              | 1 RU                                                                                                    | 1 RU                                      | 1 RU                              | 2 RU                               |
| Number of<br>fixed 10 GB<br>Interfaces | 32                                | 48                                | 96 (40G to 4<br>x 10G<br>breakout<br>cables), QSA,<br>Port 13 and<br>14 do not<br>support 40G<br>to 10G<br>breakout | 88 (40G to 4 x<br>10G breakout<br>cables) | 48 10G/25G<br>interfaces          | 96 10G/25G<br>interfaces           |

|                               | Second Generation       |                                  | Third Generat                                     | ion                                            | Fourth Generation                                                                                                    |                                    |
|-------------------------------|-------------------------|----------------------------------|---------------------------------------------------|------------------------------------------------|----------------------------------------------------------------------------------------------------|------------------------------------|
| Number of<br>Unified Ports    | 32                      | 48                               |                                                   | 16                                             | 16<br>This FI<br>supported 8<br>unified ports<br>(ports 1 - 8)<br>with Cisco<br>UCS<br>Manager<br>4.0(1) and<br>4.0(2), but<br>with Release<br>4.0(4) and<br>later it<br>supports 16<br>unified ports<br>(ports 1 - 16). | 16<br>ports 1-16                   |
| Unified Port<br>Speeds        | 1G/10G or<br>1G2G4G8GFC | 1G/10G or<br>1G/2G/4G/8G<br>- FC |                                                   | 1G/10G or<br>4G/8G/16G-FC                      | 10G/25G or<br>8G/16G/32G-FC                                                                                                    | 10G/25G or<br>8G/16G/32GFC         |
| Number of<br>40-Gbps<br>ports |                         |                                  | 32                                                | 24                                             | 6 40G/100G<br>ports                                                                                                    | 12 40G/100G<br>ports               |
| Unified Port<br>Range         | Ports 1-32              | Ports 1-48                       | None                                              | Ports 1-16                                     | Ports 1-16                                                                                                    | Ports 1-16                         |
| Compatibility<br>with the IOM |                         | UCS 2204,<br>UCS 2208            | UCS 2204,<br>UCS 2208,<br>UCS 2304,<br>UCS 2304V2 | UCS 2204, UCS<br>2208, UCS 2304,<br>UCS 2304V2 | UCS 2204,<br>UCS 2208,<br>UCS 2408                                                                                                    | UCS 2204,<br>UCS 2208,<br>UCS 2408 |
| Compatibility with the FEX    |                         | Cisco Nexus<br>2232PP            | Cisco Nexus<br>2232PP                             | Cisco Nexus<br>2232PP                          | Cisco Nexus<br>2232PP                                                                                                    | Cisco Nexus<br>2232PP              |
|                               | Cisco Nexus<br>2232TM-E | Cisco Nexus<br>2232TM-E          | Cisco Nexus<br>2232TM-E                           | Cisco Nexus<br>2232TM-E                        | Cisco Nexus<br>2232TM-E                                                                                                    | Cisco Nexus<br>2232TM-E            |
|                               |                         |                                  | Cisco Nexus<br>2348UPQ                            | Cisco Nexus<br>2348UPQ                         | Cisco Nexus<br>93180YC-FX3                                                                                                    | Cisco Nexus<br>93180YC-FX3         |
| Expansion<br>Slots            | 1 (16 port)             | 3 (16 port)                      | None                                              | None                                           | None                                                                                                    | None                               |
| Fan Modules                   | 2                       | 4                                | 4                                                 | 4                                              | 4                                                                                                    | 3                                  |
| Power<br>Supplies             | 2 (AC/DC<br>available)  | 2 (AC/DC<br>available)           | 2 (AC/DC)                                         | 2 (AC/DC)                                      | 2 (AC/DC)                                                                                                    | 2 (AC/DC)                          |

### Port Breakout Functionality on Cisco UCS 64108 Fabric Interconnects

### **About Breakout Ports**

Cisco UCS 64108 fabric interconnects support splitting a single 40/100G QSFP port into four 10/25G ports using a supported breakout cable. On the UCS 64108 fabric interconnect, by default, there are 12 ports in the 40/100G mode. These are ports 97 to 108. These 40/100G ports are numbered in a 2-tuple naming convention. For example, the second 40G port is numbered as 1/99. The process of changing the configuration from 40G to 10 G, or from 100G to 25G is called breakout, and the process of changing the configuration from [4X]10G to 40G or from [4X]25G to 100G is called unconfigure. These ports can be used as uplink port, appliance port, server port (using FEX), and FCoE storage port.

When you break out a 40G port into 10G ports or a 100G port into 25G ports, the resulting ports are numbered using a 3-tuple naming convention. For example, the breakout ports of the second 40-Gigabit Ethernet port are numbered as 1/99/1, 1/99/2, 1/99/3, 1/99/4.

The following image shows the rear view of the Cisco UCS 64108 fabric interconnect, and includes the ports that support breakout port functionality:

### Figure 7: Cisco UCS 64108 Fabric Interconnect Rear View

|   |                                                                                                    | (2) | (3)                                                                                           |
|---|----------------------------------------------------------------------------------------------------|-----|-----------------------------------------------------------------------------------------------|
| 1 |                                                                                                    |     |                                                                                               |
| 1 | <ul> <li>Ports 1-16. Unified Ports can operate as 10/25 Gbps Ethernet or 8/16/32 Gbps Fibre Channel. FC ports are converted in groups of four.</li> <li>Unified ports: <ul> <li>10/25 Gbps Ethernet or FCoE</li> <li>8/16/32 Gbps Fibre Channel</li> </ul> </li> </ul>                                                                        | 2   | Ports 1-96. Each port can operate as either a 10 Gbps or 25 Gbps Ethernet or FCoE SFP28 port. |
| 3 | Uplink Ports 97-108. Each port can<br>operate as either a 40 Gbps or 100 Gbps<br>Ethernet or FCoE port. When using a<br>breakout cable, each of these ports can<br>operate as 4 x 10 Gbps or 4 x 25 Gbps<br>Ethernet or FCoE ports.Ports 97 - 108 can be used to connect to<br>Ethernet or FCoE uplink ports, and not<br>to UCS server ports. | 4   | Ports 89-96<br>• 10/25 Gbps Ethernet or FCoE<br>• 1 Gbps Ethernet                             |

| :        | 5 | System environment (fan fault) LED | 6 | System status LED |
|----------|---|------------------------------------|---|-------------------|
| <i>,</i> | 7 | Beacon LED                         |   |                   |

### **Breakout Port Guidelines**

The following are the guidelines for breakout functionality for Cisco UCS 64108 fabric interconnects:

- The breakout configurable ports are ports 97-108.
- You cannot configure the speed for each breakout port. Each breakout port is in auto mode.
- The fabric interconnect is rebooted after you configure the breakout mode for any of the supported fabric interconnect ports (1/97 to 1/108).
- Breakout ports are not supported as destinations for traffic monitoring.
- Ports 97-108 can be configured as uplink, appliance, server(using FEX), and FCoE storage ports.

### Port Breakout Functionality on Cisco UCS 6454 Fabric Interconnects

### **About Breakout Ports**

Cisco UCS 6454 fabric interconnects support splitting a single 40/100G QSFP port into four 10/25G ports using a supported breakout cable. These ports can be used only as uplink ports connecting to a 10/25G switch. On the UCS 6454 fabric interconnect, by default, there are 6 ports in the 40/100G mode. These are ports 49 to 54. These 40/100G ports are numbered in a 2-tuple naming convention. For example, the second 40G port is numbered as 1/50. The process of changing the configuration from 40G to 10 G, or from 100G to 25G is called breakout, and the process of changing the configuration from [4X]10G to 40G or from [4X]25G to 100G is called unconfigure.

When you break out a 40G port into 10G ports or a 100G port into 25G ports, the resulting ports are numbered using a 3-tuple naming convention. For example, the breakout ports of the second 40-Gigabit Ethernet port are numbered as 1/50/1, 1/50/2, 1/50/3, 1/50/4.

The following image shows the rear view of the Cisco UCS 6454 fabric interconnect, and includes the ports that support breakout port functionality:

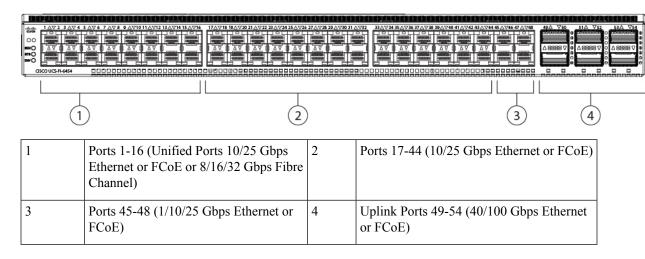

Figure 8: Cisco UCS 6454 Fabric Interconnect Rear View

### **Breakout Port Guidelines**

The following are the guidelines for breakout functionality for Cisco UCS 6454 fabric interconnects:

- The breakout configurable ports are ports 49-54.
- You cannot configure the speed for each breakout port. Each breakout port is in auto mode.
- The fabric interconnect is rebooted after you configure the breakout mode for any of the supported fabric interconnect ports (1/49 to 1/54).
- In Cisco UCS Manager Release 4.0(2), breakout ports are not supported as destinations for traffic monitoring.
- Ports 49-54 can only be configured as uplink ports. They cannot be configured as any of the following:
  - Server ports
  - FCoE storage ports
  - Appliance ports

#### Software Feature Configuration on Cisco UCS 6400 Series Fabric Interconnects

Cisco UCS Manager Release 4.0(1) and 4.0(2) introduced support for various software features on Cisco UCS 6454 Fabric Interconnects. Cisco UCS Manager Release 4.1 extends support for these features on Cisco UCS 64108 Fabric Interconnects. These software features are:

- Switching Modes—Support for Ethernet and FC switching modes on Cisco UCS 6400 Series Fabric Interconnects .
- MAC Security—Support for MAC security on Cisco UCS 6400 Series Fabric Interconnects.
- Breakout Uplink Ports—Support for splitting a single 40/100G QSFP port into four 10/25G ports using a supported breakout cable. These ports can be used only as Ethernet uplink or FCoE uplink ports connecting to a 10/25G switch. They cannot be configured as server ports, FCoE storage ports, appliance ports or monitoring ports.
- MTU Configuration—Cisco UCS 64108 Fabric Interconnects support MTU configuration for QOS drop class policy.

Cisco UCS 6400 Series Fabric Interconnects do not support the following software features:

- Chassis Discovery Policy in Non-Port Channel Mode—Cisco UCS 6400 Series Fabric Interconnects support only Port Channel mode.
- Chassis Connectivity Policy in Non-Port Channel Mode—Cisco UCS 6400 Series Fabric Interconnects support only Port Channel mode.
- Multicast Hardware Hash—Cisco UCS 6400 Series Fabric Interconnects do not support multicast hardware hash.
- Service Profiles with Dynamic vNICS—Cisco UCS 6400 Series Fabric Interconnects do not support Dynamic vNIC Connection Policies.
- Multicast Optimize—Cisco UCS 6400 Series Fabric Interconnects do not support Multicast Optimize for QoS.
- NetFlow—Cisco UCS 6400 Series Fabric Interconnects do not support NetFlow related configuration.

 Port profiles and DVS Related Configurations—Cisco UCS 6400 Series Fabric Interconnects do not support configurations related to port profiles and distributed virtual switches (DVS).

Configuration of the following software features has changed for Cisco UCS 6400 Series Fabric Interconnects:

- Unified Ports—Cisco UCS 6400 Series Fabric Interconnects support up to 16 unified ports, which can be configured as FC. These ports appear at the beginning of the module.
- VLAN Optimization—On Cisco UCS 6400 Series Fabric Interconnects, you can configure VLAN port count optimization through port VLAN (VP) grouping when the PV count exceeds 16000. The following table illustrates the PV Count with VLAN port count optimization enabled and disabled on Cisco UCS 6400 Series Fabric Interconnect, Cisco UCS 6300 Series Fabric Interconnects, and Cisco UCS 6200 Series Fabric Interconnects.

|                                                           | 6200 Series Fl | 6300 Series Fl | 6400 Series Fl |
|-----------------------------------------------------------|----------------|----------------|----------------|
| PV Count with VLAN<br>Port Count<br>Optimization Disabled | 32000          | 16000          | 16000          |
| PV Count with VLAN<br>Port Count<br>Optimization Enabled  | 64000          | 64000          | 64000          |

When a Cisco UCS 6400 Series Fabric Interconnect is in Ethernet switching mode:

- The Fabric Interconnect does not support VLAN Port Count Optimization Enabled
- The Fabric Interconnect supports 16000 PVs, similar to EHM mode, when set to VLAN Port Count Optimization Disabled
- Limited Restriction on VLAN—Cisco UCS 6400 Series Fabric Interconnects reserve 128 additional VLANs for system purposes.

### **Cisco UCS 6300 Series Fabric Interconnects**

### **Fabric Interconnect Features**

A Cisco UCS 6300 Series Fabric Interconnect provides both network connectivity and management capabilities to a Cisco UCS system. The fabric interconnect provides Ethernet and Fibre Channel to the servers in the system, the servers connect to the fabric interconnect, and the fabric interconnect connects to the LAN or SAN.

Each Cisco UCS 6300 Series Fabric Interconnect runs Cisco UCS Manager to fully manage all Cisco UCS elements. The fabric interconnect supports full end-to-end 40-Gigabit capabilities in the fabric and enables 16-Gigabit Fibre Channel capabilities. High availability can be achieved when a Cisco UCS 6300 Series Fabric Interconnect is connected to another Cisco UCS 6300 Series Fabric Interconnect through the L1 or L2 port on each device.

The Cisco UCS 6300 Series Fabric Interconnect joins next-generation UCS products, including the following hardware:

 Cisco UCS 6332 Fabric Interconnect, an Ethernet or Fibre Channel over Ethernet (FCoE) chassis with 32 40-Gigabit QSFP+ ports

- Cisco UCS 6332-16UP Fabric Interconnect, an Ethernet, FCoE, and Fibre Channel chassis with 16 1or 10-Gigabit SFP+ ports or 16 4-, 8-, or 16-Gigabit Fibre Channel ports, 24 40-Gigabit QSFP+ ports
- Cisco 2304 IOM or Cisco 2304V2, I/O modules with 8 40-Gigabit backplane ports and 4 40-Gigabit uplink ports
- Multiple VICs

### **Cisco UCS 6332 Fabric Interconnect**

The Cisco UCS 6332 Fabric Interconnect is a 1-RU, top-of-rack switch with 32 40-Gigabit QSFP+ ports, one 100/1000 network management port, one RS-232 console port for setting the initial configuration, and two USB ports for saving or loading configurations. The switch also includes an L1 port and an L2 port for connecting two fabric interconnects to provide high availability. The switch mounts in a standard 19-inch rack, such as the Cisco R Series rack.

Cooling fans pull air front-to-rear. That is, air intake is on the fan side and air exhaust is on the port side.

### Figure 9: Cisco UCS 6332 Fabric Interconnect Rear View

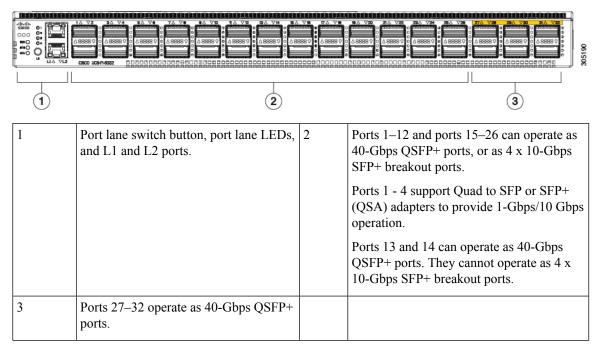

Figure 10: Cisco UCS 6332 Fabric Interconnect Front View

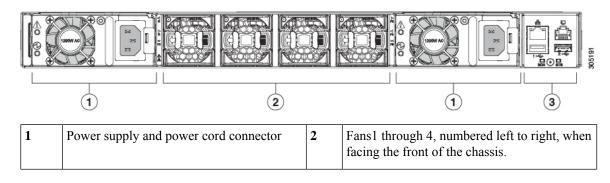

| 3 | Management, console, and USB ports, and LEDs. |  |  |
|---|-----------------------------------------------|--|--|
|---|-----------------------------------------------|--|--|

### **Cisco UCS 6332-16UP Fabric Interconnect**

The Cisco UCS 6332-16UP Fabric Interconnect is a 1-RU top-of-rack switch with 24 40-Gb QSFP+ ports, 16 10-Gb SFP ports, one 100/1000 network management port, one RS-232 console port for setting the initial configuration, and two USB ports for saving or loading configurations. The switch also includes an L1 port and an L2 port for connecting two fabric interconnects to provide high availability. The switch mounts in a standard 19-inch rack, such as the Cisco R Series rack.

Cooling fans pull air front-to-rear. That is, air intake is on the fan side and air exhaust is on the port side.

Figure 11: Cisco UCS 3223-16UP Fabric Interconnect Rear View

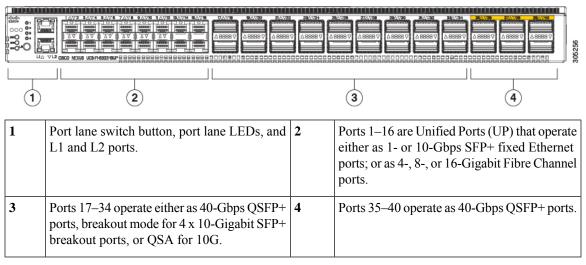

Figure 12: Cisco UCS 6332-16UP Fabric Interconnect Front View

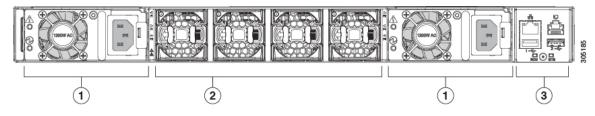

| 1 | Power supply and power cord connector         | 2 | Fans1 through 4, numbered left to right, when facing the front of the chassis. |
|---|-----------------------------------------------|---|--------------------------------------------------------------------------------|
| 3 | Management, console, and USB ports, and LEDs. |   |                                                                                |

### Ports on the Cisco UCS 6300 Series Fabric Interconnects

Ports on the Cisco UCS 6300 Series Fabric Interconnects can be configured to carry either Ethernet or Fibre Channel traffic. These ports are not reserved. They cannot be used by a Cisco UCS domain until you configure them.

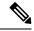

Note

When you configure a port on a fabric interconnect, the administrative state is automatically set to enabled. If the port is connected to another device, this may cause traffic disruption. You can disable the port after it has been configured.

The following table summarizes the second and third generation ports for the Cisco UCS fabric interconnects.

|                                                                                         | Cisco UCS Mini                                                        | Second Genera                  | ntion                          | Third Generation                      |                                     |  |
|-----------------------------------------------------------------------------------------|-----------------------------------------------------------------------|--------------------------------|--------------------------------|---------------------------------------|-------------------------------------|--|
| Item                                                                                    | Cisco UCS 6324                                                        | Cisco UCS<br>6248 UP           | Cisco UCS<br>6296 UP           | Cisco UCS<br>6332                     | Cisco UCS<br>6332-16UP              |  |
| Description                                                                             | Fabric Interconnect<br>with 4 unified ports<br>and 1 scalability port | 48–Port Fabric<br>Interconnect | 96–Port Fabric<br>Interconnect | 32–Port Fabric<br>Interconnect        | 40–Port Fabric<br>Interconnect      |  |
| Form factor                                                                             | 1 RU                                                                  | 1 RU                           | 2 RU                           | 1 RU                                  | 1 RU                                |  |
| Number of<br>fixed 40 GB<br>Interfaces                                                  |                                                                       | -                              |                                | 6(Ports 17–32)                        | 6(Ports 35–40)                      |  |
| Number of<br>1GB/10GB<br>Interfaces<br>(depending on<br>the SFP<br>module<br>installed) | All                                                                   | All                            | All                            | Ports 5–26<br>using breakout<br>cable | Ports 17–34 using<br>breakout cable |  |
| Unified Ports<br>(8 Gb/s, FC,<br>FCoE)                                                  | 4                                                                     | All                            | All                            | None                                  | Ports 1–16                          |  |
| Compatibility with all IOMs                                                             | All                                                                   | All                            | All                            | All                                   | All                                 |  |
| Expansion<br>Slots                                                                      | None                                                                  | 1 (16 port)                    | 3 (16 port)                    | None                                  | None                                |  |
| Fan Modules                                                                             | 4                                                                     | 2                              | 5                              | 4                                     | 4                                   |  |
| Power<br>Supplies                                                                       |                                                                       | 2 (AC/DC<br>available)         | 2 (AC/DC<br>available)         | 2 (AC/DC<br>available)                | 2 (AC/DC<br>available)              |  |

### Note

**%** 

Cisco UCS 6300 Series Fabric Interconnects support breakout capability for ports. For more information on how the 40G ports can be converted into four 10G ports, see Port Breakout Functionality on Cisco UCS 6300 Series Fabric Interconnects, on page 24.

### Port Modes The port mode determines whether a unified port on the fabric interconnect is configured to carry Ethernet or Fibre Channel traffic. You configure the port mode in Cisco UCS Manager. However, the fabric interconnect does not automatically discover the port mode. Changing the port mode deletes the existing port configuration and replaces it with a new logical port. Any objects associated with that port configuration, such as VLANs and VSANS, are also removed. There is no restriction on the number of times you can change the port mode for a unified port. Port Types The port type defines the type of traffic carried over a unified port connection. By default, unified ports changed to Ethernet port mode are set to the Ethernet uplink port type. Unified ports changed to Fibre Channel port mode are set to the Fibre Channel uplink port type. You cannot unconfigure Fibre Channel ports. Changing the port type does not require a reboot. **Ethernet Port Mode** When you set the port mode to Ethernet, you can configure the following port types: Server ports • Ethernet uplink ports Ethernet port channel members • FCoE ports Appliance ports

- Appliance port channel members
- SPAN destination ports
- SPAN source ports

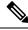

**Note** For SPAN source ports, configure one of the port types and then configure the port as SPAN source.

### **Fibre Channel Port Mode**

When you set the port mode to Fibre Channel, you can configure the following port types:

- Fibre Channel uplink ports
- · Fibre Channel port channel members
- Fibre Channel storage ports
- · SPAN source ports

**Note** For SPAN source ports, configure one of the port types and then configure the port as SPAN source.

Port Breakout Functionality on Cisco UCS 6300 Series Fabric Interconnects

### **About Breakout Ports**

Cisco UCS fabric interconnect 6300 series supports splitting a single QSFP port into four 10G ports using a supported breakout cable. By default, there are 32 ports in the 40G mode. These 40G ports are numbered in a 2-tuple naming convention. For example, the second 40G port is numbered as 1/2. The process of changing the configuration from 40G to 10G is called breakout and the process of changing the configuration from [4X]10G to 40G is called unconfigure.

When you break out a 40G port into 10G ports, the resulting ports are numbered using a 3-tuple naming convention. For example, the breakout ports of the second 40-Gigabit Ethernet port are numbered as 1/2/1, 1/2/2, 1/2/3, 1/2/4.

The following image shows the front view for the Cisco UCS 6332 series fabric interconnects, and includes the ports that may support breakout port functionality:

### Figure 13: Cisco UCS 6332 Series Fabric Interconnects Front View

FI 6332 (Front view)

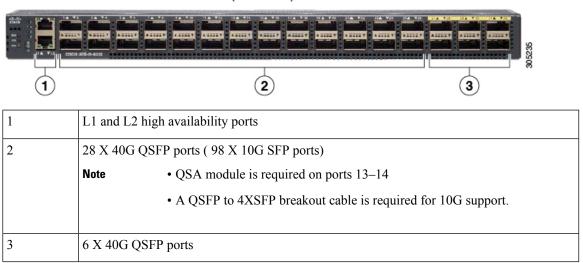

The following image shows the front view for the Cisco UCS 6332-16UP series fabric interconnects, and includes the ports that may support breakout port functionality:

L

#### Figure 14: Cisco UCS 6332-16UP Series Fabric Interconnects Front View

|   | <b>FI 6332-16UP</b><br>(Front view)                           |  |  |  |  |
|---|---------------------------------------------------------------|--|--|--|--|
|   |                                                               |  |  |  |  |
| 1 | 2 3 4                                                         |  |  |  |  |
| 1 | L1 and L2 high availability ports                             |  |  |  |  |
| 2 | 16 X 1/10G SFP (16 X 4/8/16G FC ports)                        |  |  |  |  |
| 3 | 18 X 40G QSFP(72 X 10G SFP+)                                  |  |  |  |  |
|   | • A QSFP to 4XSFP breakout cable is required for 10G support. |  |  |  |  |
| 4 | 6 X 40G QSFP ports                                            |  |  |  |  |

The following image shows the rear view of the Cisco UCS 6300 series fabric interconnects.

### Figure 15: Cisco UCS 6300 Series Fabric Interconnects Rear View

FI 6300 Series (Rear view)

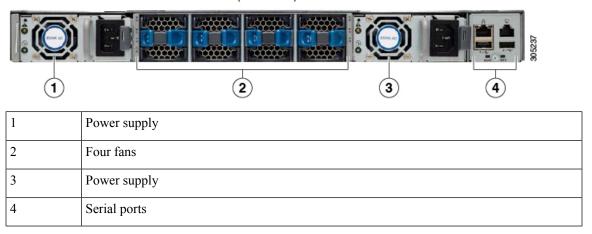

### **Breakout Port Constraints**

The following table summarizes the constraints for breakout functionality for Cisco UCS 6300 series fabric interconnects:

| Breakout Configurable Ports | Ports without I | breakout functionality suppor                                       |
|-----------------------------|-----------------|---------------------------------------------------------------------|
| 1–12, 15–26                 | 13–14, 27–32    |                                                                     |
|                             | Note            | • Auto-negotiate behavior is not supported on ports 27–32.          |
| 17–34                       | 1–16, 35–40     |                                                                     |
|                             | Note            | • Auto-negotiate behavior is<br>not supported on ports<br>35–40     |
|                             | 1–12, 15–26     | 1–12, 15–26     13–14, 27–32       Note       17–34     1–16, 35–40 |

Important

Up to four breakout ports are allowed if QoS jumbo frames are used.

### Introduction to Cisco UCS Manager

Cisco UCS Manager is embedded software that resides on the fabric interconnects, providing complete configuration and management capabilities for all of the components in the Cisco UCS system. This configuration information is replicated between the two fabric interconnects, providing a highly available solution for this critical function. The most common way to access Cisco UCS Manager for simple tasks is to use a Web browser. A command-line interface (CLI) and an XML API are also included for command-line or programmatic operations.

The Cisco UCS Manager GUI provides role-based access control (RBAC) to allow multiple levels of users administrative rights to system objects. Users can be restricted to certain portions of the system based on locale, which corresponds to an optional organizational structure that can be created. Users can also be classified based on their access levels or areas of expertise, such as Storage Administrator, Server Equipment Administrator, or Read-Only.

Cisco UCS Manager provides unified, embedded management of all software and hardware components. Every instance of Cisco UCS Manager and all of the components managed by it form a domain. For organizations that deploy multiple Cisco UCS domains, Cisco UCS Central software provides a centralized user interface that allows you to manage multiple, globally distributed Cisco UCS domains with thousands of servers. Cisco UCS Central integrates with Cisco UCS Manager and utilizes it to provide global configuration capabilities for pools, policies, and firmware.

## **Configuration Options**

You can configure a Cisco UCS domain in the following ways:

- As a single fabric interconnect in a standalone configuration
- As a redundant pair of fabric interconnects in a cluster configuration

A cluster configuration provides high availability. If one fabric interconnect becomes unavailable, the other takes over. Only one management port (Mgmt0) connection is required to support a cluster configuration. However, both Mgmt0 ports should be connected to provide link-level redundancy. In a cluster configuration, the master and slave slots are identified as primary and subordinate.

In addition, a cluster configuration actively enhances failover recovery time for redundant virtual interface (VIF) connections. When an adapter has an active VIF connection to one fabric interconnect and a standby VIF connection to the second, the learned MAC addresses of the active VIF are replicated but not installed on the second fabric interconnect. If the active VIF fails, the second fabric interconnect installs the replicated MAC addresses and broadcasts them to the network through gratuitous ARP messages, shortening the switchover time.

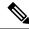

Note

The cluster configuration provides redundancy only for the management plane. Data redundancy is dependent on the user configuration and might require a third-party tool to support data redundancy.

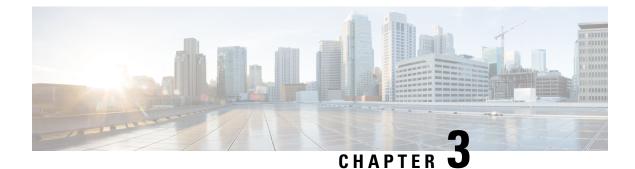

# **System Requirements**

- System Requirements Overview, on page 29
- Hardware Requirements, on page 29
- Browser Requirements, on page 30
- Port Requirements, on page 30

# **System Requirements Overview**

The following minimum hardware, browser, and port requirements must be met prior to Cisco UCS Manager initial configuration.

## **Hardware Requirements**

Before you set up Cisco UCS Manager, make sure that the following physical cabling requirements are met:

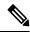

**Note** The Cisco UCS Fabric Interconnects act as the concentration point for all cabling to and from the Blade Server Chassis. The following diagram shows the Cisco UCS Fabric Interconnects Cluster Connectivity.

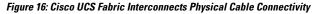

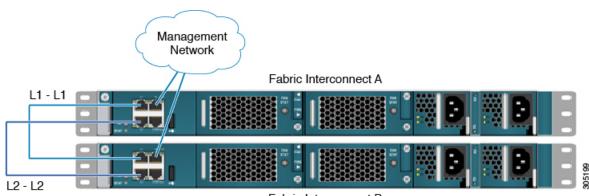

Fabric Interconnect B

- Connect the two fabric interconnects using the integrated ports labeled L1 and L2. These ports are used for replication of cluster information between the two fabric interconnects, not for the forwarding of data traffic.
- The management Ethernet ports of each fabric interconnect to the out-of-band Ethernet management network or Ethernet segment where they can be accessed for overall administration of the system.
- Populate each blade chassis with two fabric extenders (I/O modules) to provide connectivity back to the fabric interconnects.
- From the Blade Server Chassis, connect one I/O module to the first fabric interconnect. Connect the second I/O module to the second fabric interconnect. After you have configured the fabric interconnects, they will be designated as "A" and "B" fabric interconnects.

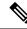

**Note** You can connect the I/O modules to the fabric interconnects by using one, two, four, or eight cables per module. For system resiliency and throughput, it is recommended that you use a minimum of two connections per I/O module

## **Browser Requirements**

To use Cisco UCS Manager your computer must meet or exceed the following minimum browser requirements:

- Cisco UCS Manager uses web start and supports the following web browsers:
  - · Microsoft Internet Explorer 11 or higher
  - Mozilla Firefox 45 or higher
  - · Google Chrome 57 or higher
  - · Apple Safari version 9 or higher
  - Opera version 35 or higher

### **(**

Important HTML-5 UI supports one user session per browser.

## **Port Requirements**

#### **Hardware and Software Requirements**

Cisco UCS 6454 Fabric Interconnects support port configuration with Cisco UCS Manager 4.0 and later releases.

Cisco UCS 64108 Fabric Interconnects support port configuration with Cisco UCS Manager 4.1 release.

Cisco UCS 6300 Series Fabric Interconnects support port configuration with Cisco UCS Manager 3.1 and later releases.

### **Port Channel Requirements**

The ports with the same speed can be configured in a port channel. A port channel cannot have both breakout and regular ports due to the difference in the speed.

I

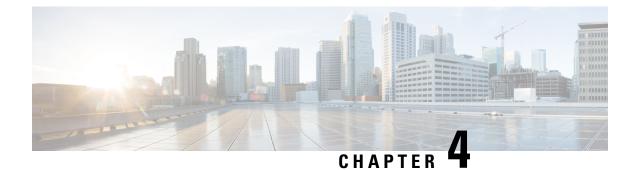

# **Initial Configuration**

- Initial Configuration Overview, on page 33
- Console Setup, on page 34
- Configure Administration Policies, on page 42
- Configure Equipment Policies, on page 43
- Configure Unified Ports, on page 43
- Configure Fabric Interconnect Server Ports, on page 43
- Configure LAN Connectivity, on page 44
- Configure SAN Connectivity, on page 44
- Define Workloads, on page 44

## Initial Configuration Overview

Before you get started with Cisco UCS Manager initial configuration, review the *Fundamentals of Cisco* Unified Computing System and System Requirements sections in this guide.

The Cisco UCS Manager initial configuration involves the following steps:

Figure 17: Cisco UCS Manager Initial Configuration Overview

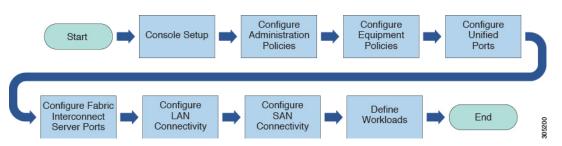

- 1. Console Setup—This step involves launching Cisco UCS Manager using the serial console. The Fabric Interconnect runs an initial configuration wizard and assigns three IP addresses in the management and administrative subnet: one for each Fabric Interconnect and one for the virtual IP interface that defines the Cisco UCS Manager instance and enables management. For more information on this step, see Console Setup, on page 34
- Configure Administration Policies—This step involves configuration of administration policies, such as DNS Server, NTP, and Time Zone, that are necessary for proper functioning of all components. For more information on this step, see Configure Administration Policies, on page 42.

- 3. Configure Equipment Policies—This step involves performing chassis discovery by setting the equipment policies in Cisco UCS Manager. The Chassis Discovery Policy specifies the minimum number of connections between the I/O modules and the Fabric Interconnects. This value must be set explicitly. For more information on this step, see Configure Equipment Policies, on page 43
- Configure Unified Ports—This step involves configuring Unified Ports on the primary and subordinate Fabric Interconnects. Configure Unified Ports, on page 43
- 5. Configure Fabric Interconnect Server Ports—This step involves configuring Fabric Interconnect Server Ports. For more information on this step, see Configure Fabric Interconnect Server Ports, on page 43
- Configure LAN Connectivity—This step involves establishing initial LAN connectivity from Fabric Interconnects. For more information on this step, see Configure LAN Connectivity, on page 44.
- 7. Configure SAN Connectivity—This step involves establishing initial SAN connectivity from Fabric Interconnects. For more information on this step, see Configure SAN Connectivity, on page 44
- 8. **Define Workloads**—After completing initial configuration, you can define your workloads. For more information on this step, see Define Workloads, on page 44.

## **Console Setup**

Initial configuration of Cisco UCS Fabric Interconnects is performed using the console connection. It is essential to maintain symmetric Cisco UCS Manager versions between the fabric interconnects in a domain. Refer to the latest *Cisco UCS Manager Release Notes*, and *Firmware Management guide* to determine the supported firmware versions.

### Before you begin

Collect the following required information for the console setup:

- System name
- Password for the admin account. Choose a strong password that meets the guidelines for Cisco UCS Manager passwords. The password field cannot be blank.
- Management port IPv4 and subnet mask, or IPv6 address and prefix.
- Default gateway IPv4 or IPv6 address.
- DNS server IPv4 or IPv6 address (optional).
- Domain name for the system (optional).

#### Installation method

You can set up Cisco UCS Manager via GUI or CLI.

| Installation Method | See                                                                |
|---------------------|--------------------------------------------------------------------|
| GUI                 | Configure the Primary Fabric Interconnect Using GUI,<br>on page 35 |
| CLI                 | Configure the Primary Fabric Interconnect Using CLI, on page 38    |

## **Configure Fabric Interconnects**

Initial configuration of Fabric Interconnects is performed using the console connection. It is essential to maintain symmetric Cisco UCS Manager versions between the Fabric Interconnects in a domain. Refer to the latest *Cisco UCS Manager Release Notes*, and *Firmware Management guide* to determine the supported firmware versions.

### **Configure the Primary Fabric Interconnect Using GUI**

You can either follow the procedure below for configuring the primary fabric interconnect or watch Cisco UCS Manager Initial Setup part 1.

### Procedure

| Step 1  | Power on the fabric interconnect.                                                  |                                                                                                    |  |  |
|---------|------------------------------------------------------------------------------------|----------------------------------------------------------------------------------------------------|--|--|
|         | You will see the power on self-test messages as the fabric interconnect boots.     |                                                                                                    |  |  |
| Step 2  | If the system obtains a lease, go to step 6, otherwise, continue to the next step. |                                                                                                    |  |  |
| Step 3  | Connect                                                                            | to the console port.                                                                                                    |  |  |
| Step 4  | At the in                                                                          | stallation method prompt, enter gui.                                                                                                    |  |  |
| Step 5  | If the sys                                                                         | stem cannot access a DHCP server, you are prompted to enter the following information:                                                                                                    |  |  |
|         | • IPv                                                                              | 4 or IPv6 address for the management port on the fabric interconnect.                                                                                                    |  |  |
|         | • IPv                                                                              | 4 subnet mask or IPv6 prefix for the management port on the fabric interconnect.                                                                                                    |  |  |
|         | • IPv                                                                              | 4 or IPv6 address for the default gateway assigned to the fabric interconnect.                                                                                                    |  |  |
|         | Note                                                                               | In a cluster configuration, both fabric interconnects must be assigned the same management interface address type during setup.                                                                                                    |  |  |
| Step 6  | Copy the                                                                           | web link from the prompt into a web browser and go to the Cisco UCS Manager GUI launch page.                                                                                                    |  |  |
| Step 7  | On the Cisco UCS Manager GUI launch page, select <b>Express Setup</b> .            |                                                                                                    |  |  |
| Step 8  | On the Express Setup page, select Initial Setup and click Submit.                  |                                                                                                    |  |  |
|         | Note                                                                               | In the Fabric Interconnects initial setup page, if the Fabric Interconnect defaults to Intersight managed mode, you can choose to change during confirmation and select required mode again in console setup method alone. This is applicable only for Cisco UCS 6400 Series Fabric Interconnects. |  |  |
| Step 9  | In the Cl                                                                          | luster and Fabric Setup area:                                                                                                    |  |  |
|         | a) Clicl                                                                           | k the Enable Clustering option.                                                                                                    |  |  |
|         | b) For t                                                                           | the Fabric Setup option, select Fabric A.                                                                                                    |  |  |
|         | c) In th                                                                           | e Cluster IP Address field, enter the IPv4 or IPv6 address that Cisco UCS Manager will use.                                                                                                    |  |  |
| Step 10 | In the <b>Sy</b>                                                                   | stem Setup area, complete the following fields:                                                                                                    |  |  |
|         |                                                                                    |                                                                                                    |  |  |

| Field                             | Description                                                                                                    |  |
|-----------------------------------|----------------------------------------------------------------------------------------------------|--|
| System Name                       | The name assigned to the Cisco UCS domain.                                                                                                    |  |
|                                   | In a standalone configuration, the system adds "-A"<br>to the system name. In a cluster configuration, the<br>system adds "-A" to the fabric interconnect assigned<br>to fabric A, and "-B" to the fabric interconnect<br>assigned to fabric B. |  |
| Admin Password                    | The password used for the Admin account on the fabric interconnect.                                                                                                    |  |
|                                   | Choose a strong password that meets the guidelines<br>for Cisco UCS Manager passwords. This password<br>cannot be blank.                                                                                                    |  |
| Confirm Admin Password            | The password used for the Admin account on the fabric interconnect.                                                                                                    |  |
| Mgmt IP Address                   | The static IPv4 or IPv6 address for the management port on the fabric interconnect.                                                                                                    |  |
| Mgmt IP Netmask or Mgmt IP Prefix | The IPv4 subnet mask or IPv6 prefix for the management port on the fabric interconnect.                                                                                                    |  |
|                                   | NoteThe system prompts for a Mgmt IP<br>Netmask or a Mgmt IP Prefix based<br>on what address type you entered in the<br>Mgmt IP Address.                                                                                                    |  |
| Default Gateway                   | The IPv4 or IPv6 address for the default gateway assigned to the management port on the fabric interconnect.                                                                                                    |  |
|                                   | NoteThe system prompts for a Default<br>Gateway address type based on what<br>type you entered in the Mgmt IP<br>Address field.                                                                                                    |  |
| DNS Server IP                     | The IPv4 or IPv6 address for the DNS Server assigned to the fabric interconnect.                                                                                                    |  |
| Domain Name                       | The name of the domain in which the fabric interconnect resides.                                                                                                    |  |

### Step 11 Click Submit.

A page displays the results of your setup operation.

### **Configure the Subordinate Fabric Interconnect Using GUI**

You can either follow the procedure below for configuring the subordinate fabric interconnect or watch Cisco UCS Manager Initial Setup part 2.

|         | Note  | When adding a new fabric interconnect to an existing High Availability cluster, for example, during a new install or when replacing a fabric interconnect, the new device will not be able to log into the cluster as long as the authentication method is set to remote. To successfully add a new fabric interconnect to the cluster, the authentication method must be temporarily set to local and the local admin credentials of the primary fabric interconnect must be used. |  |  |  |
|---------|-------|----------------------------------------------------------------------------------------------------|--|--|--|
|         | Pro   | rocedure                                                                                                    |  |  |  |
| Step 1  |       | ver up the fabric interconnect.<br>I will see the power-up self-test message as the fabric interconnect boots.                                                                                                    |  |  |  |
| Step 2  | It th | e system obtains a lease, go to step 6, otherwise, continue to the next step.                                                                                                    |  |  |  |
| Step 3  |       | nnect to the console port.                                                                                                    |  |  |  |
| Step 4  |       | he installation method prompt, enter gui.                                                                                                    |  |  |  |
| Step 5  |       | If the system cannot access a DHCP server, you are prompted to enter the following information:                                                                                                    |  |  |  |
|         |       | • IPv4 or IPv6 address for the management port on the fabric interconnect                                                                                                    |  |  |  |
|         |       | • IPv4 subnet mask or IPv6 prefix for the management port on the fabric interconnect                                                                                                    |  |  |  |
|         |       | • IPv4 or IPv6 address for the default gateway assigned to the fabric interconnect                                                                                                    |  |  |  |
|         | Not   | In a cluster configuration, both fabric interconnects must be assigned the same management interface address type during setup.                                                                                                    |  |  |  |
| Step 6  | Coj   | by the web link from the prompt into a web browser and go to the Cisco UCS Manager GUI launch page.                                                                                                    |  |  |  |
| Step 7  | On    | the Cisco UCS Manager GUI launch page, select Express Setup.                                                                                                    |  |  |  |
| Step 8  | On    | the Express Setup page, select Initial Setup and click Submit.                                                                                                    |  |  |  |
|         | The   | fabric interconnect should detect the configuration information for the first fabric interconnect.                                                                                                    |  |  |  |
| Step 9  | In t  | he Cluster and Fabric Setup Area:                                                                                                    |  |  |  |
|         | a)    | Select the Enable Clustering option.                                                                                                    |  |  |  |
|         | b)    | For the Fabric Setup option, make sure Fabric B is selected.                                                                                                    |  |  |  |
| Step 10 | fiel  |                                                                                                    |  |  |  |
| Stop 11 |       | Manager Initial Setup Area is displayed.                                                                                                    |  |  |  |
| Step 11 | fab   | he <b>Manager Initial Setup</b> Area, the field that is displayed depends on whether you configured the first ric interconnect with an IPv4 or IPv6 management address. Complete the field that is appropriate for your figuration, as follows:                                                                                                    |  |  |  |

| Field                                                                                           | Description                                                                     |
|-------------------------------------------------------------------------------------------------|---------------------------------------------------------------------------------|
| Peer FI is IPv4 Cluster enabled. Please Provide<br>Local fabric interconnect Mgmt0 IPv4 Address | Enter an IPv4 address for the Mgmt0 interface on the local fabric interconnect. |
| Peer FI is IPv6 Cluster Enabled. Please Provide<br>Local fabric interconnect Mgmt0 IPv6 Address | Enter an IPv6 for the Mgmt0 interface on the local fabric interconnect.         |

### Step 12 Click Submit.

A page displays the results of your setup operation.

## **Configure the Primary Fabric Interconnect Using CLI**

### Procedure

| Step 1  | Connect to the console port.                                                                                                    |  |  |
|---------|----------------------------------------------------------------------------------------------------|--|--|
| Step 2  | Power on the fabric interconnect.                                                                                                    |  |  |
|         | You will see the power-on self-test messages as the fabric interconnect boots.                                                                                       |  |  |
| Step 3  | When the unconfigured system boots, it prompts you for the setup method to be used. Enter <b>console</b> to continue the initial setup using the console CLI.        |  |  |
| Step 4  | Enter setup to continue as an initial system setup.                                                                                                    |  |  |
| Step 5  | Enter $\mathbf{y}$ to confirm that you want to continue the initial setup.                                                                                           |  |  |
| Step 6  | Enter the password for the admin account.                                                                                                    |  |  |
| Step 7  | To confirm, re-enter the password for the admin account.                                                                                                    |  |  |
| Step 8  | Enter <b>yes</b> to continue the initial setup for a cluster configuration.                                                                                          |  |  |
| Step 9  | Enter the fabric interconnect fabric (either <b>A</b> or <b>B</b> ).                                                                                                 |  |  |
| Step 10 | Enter the system name.                                                                                                    |  |  |
| Step 11 | Enter the IPv4 or IPv6 address for the management port of the fabric interconnect.                                                                                   |  |  |
|         | If you enter an IPv4 address, you will be prompted to enter an IPv4 subnet mask. If you enter an IPv6 address, you will be prompted to enter an IPv6 network prefix. |  |  |
| Step 12 | Enter the respective IPv4 subnet mask or IPv6 network prefix, then press Enter.                                                                                      |  |  |
|         | You are prompted for an IPv4 or IPv6 address for the default gateway, depending on the address type you entered for the management port of the fabric interconnect.  |  |  |
| Step 13 | Enter either of the following:                                                                                                    |  |  |
|         | <ul><li> IPv4 address of the default gateway</li><li> IPv6 address of the default gateway</li></ul>                                                                  |  |  |
| Step 14 | Enter yes if you want to specify the IP address for the DNS server, or no if you do not.                                                                             |  |  |
| Step 15 | (Optional) Enter the IPv4 or IPv6 address for the DNS server.                                                                                                    |  |  |
|         | The address type must be the same as the address type of the management port of the fabric interconnect.                                                             |  |  |

### **Step 16** Enter yes if you want to specify the default domain name, or **no** if you do not.

**Step 17** (Optional) Enter the default domain name.

**Step 18** Review the setup summary and enter **yes** to save and apply the settings, or enter **no** to go through the Setup wizard again to change some of the settings.

If you choose to go through the Setup wizard again, it provides the values you previously entered, and the values appear in brackets. To accept previously entered values, press **Enter**.

### Example

The following example sets up the first fabric interconnect for a cluster configuration using the console and IPv4 management addresses:

```
Enter the installation method (console/qui)? console
Enter the setup mode (restore from backup or initial setup) [restore/setup]? setup
You have chosen to setup a new switch. Continue? (y/n): {\boldsymbol{y}}
Enter the password for "admin":
Confirm the password for "admin":
Do you want to create a new cluster on this switch (select 'no' for standalone setup or if
you want this switch to be added to an existing cluster)? (yes/no) [n]: yes
Enter the switch fabric (A/B): A
Enter the system name: foo
Mgmt0 IPv4 address: 192.168.10.10
Mgmt0 IPv4 netmask: 255.255.255.0
IPv4 address of the default gateway: 192.168.10.1
Virtual IPv4 address: 192.168.10.12
Configure the DNS Server IPv4 address? (yes/no) [n]: yes
  DNS IPv4 address: 20.10.20.10
Configure the default domain name? (yes/no) [n]: yes
 Default domain name: domainname.com
Join centralized management environment (UCS Central)? (yes/no) [n]: no
Following configurations will be applied:
  Switch Fabric=A
 System Name=foo
 Management IP Address=192.168.10.10
  Management IP Netmask=255.255.255.0
  Default Gateway=192.168.10.1
  Cluster Enabled=yes
  Virtual Ip Address=192.168.10.12
  DNS Server=20.10.20.10
  Domain Name=domainname.com
Apply and save the configuration (select 'no' if you want to re-enter)? (yes/no): yes
```

The following example sets up the first fabric interconnect for a cluster configuration using the console and IPv6 management addresses:

```
Enter the installation method (console/gui)? console
Enter the setup mode (restore from backup or initial setup) [restore/setup]? setup
You have chosen to setup a new switch. Continue? (y/n): y
Enter the password for "admin":
Confirm the password for "admin":
Do you want to create a new cluster on this switch (select 'no' for standalone setup or if
you want this switch to be added to an existing cluster)? (yes/no) [n]: yes
Enter the switch fabric (A/B): A
Enter the system name: foo
Mgmt0 address: 2001::107
Mgmt0 IPv6 prefix: 64
```

```
IPv6 address of the default gateway: 2001::1
Configure the DNS Server IPv6 address? (yes/no) [n]: yes
  DNS IP address: 2001::101
Configure the default domain name? (yes/no) [n]: yes
 Default domain name: domainname.com
Join centralized management environment (UCS Central)? (yes/no) [n]: no
Following configurations will be applied:
  Switch Fabric=A
  System Name=foo
  Enforced Strong Password=no
  Physical Switch Mgmt0 IPv6 Address=2001::107
  Physical Switch Mgmt0 IPv6 Prefix=64
  Default Gateway=2001::1
  Ipv6 value=1
  DNS Server=2001::101
  Domain Name=domainname.com
Apply and save the configuration (select 'no' if you want to re-enter)? (yes/no): yes
```

### **Configure the Subordinate Fabric Interconnect Using CLI**

This procedure describes setting up the second fabric interconnect using IPv4 or IPv6 addresses for the management port.

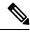

Note

When adding a new Fabric Interconnect to an existing High Availability cluster, for example, during a new install or when replacing a Fabric Interconnect, the new device will not be able to log into the cluster as long as the authentication method is set to remote. To successfully add a new Fabric Interconnect to the cluster, the authentication method must be temporarily set to local and the local admin credentials of the primary Fabric Interconnect must be used.

### Procedure

| Step 1                                                                                                    | Connect to the console port.                                                                                                    |                                                                                                    |  |
|----------------------------------------------------------------------------------------------------|----------------------------------------------------------------------------------------------------|----------------------------------------------------------------------------------------------------|--|
| Step 2                                                                                                    | Power up the fabric interconnect.<br>You will see the power-on self-test messages as the fabric interconnect boots.                                                   |                                                                                                    |  |
| <b>Step 3</b> When the unconfigured system boots, it prompts you for the setup method to be used. Ente continue the initial setup using the console CLI. |                                                                                                    | e unconfigured system boots, it prompts you for the setup method to be used. Enter <b>console</b> to the initial setup using the console CLI.                                                                                                    |  |
|                                                                                                    | Note                                                                                                    | The fabric interconnect should detect the peer fabric interconnect in the cluster. If it does not, check the physical connections between the L1 and L2 ports, and verify that the peer fabric interconnect has been enabled for a cluster configuration. |  |
| Step 4                                                                                                    | Enter $\mathbf{y}$ to add the subordinate fabric interconnect to the cluster.                                                                                         |                                                                                                    |  |
| Step 5                                                                                                    | Enter the admin password of the peer fabric interconnect.                                                                                                    |                                                                                                    |  |
| Step 6                                                                                                    | Enter the IP address for the management port on the subordinate fabric interconnect.                                                                                  |                                                                                                    |  |
| Step 7                                                                                                    | Review the setup summary and enter <b>yes</b> to save and apply the settings, or enter <b>no</b> to go through the Setup wizard again to change some of the settings. |                                                                                                    |  |

If you choose to go through the Setup wizard again, it provides the values you previously entered, and the values appear in brackets. To accept previously entered values, press **Enter**.

### Example

The following example sets up the second fabric interconnect for a cluster configuration using the console and the IPv4 address of the peer:

```
Enter the installation method (console/gui)? console
Installer has detected the presence of a peer Fabric interconnect. This Fabric interconnect
will be added to the cluster. Continue (y/n) ? y
Enter the admin password of the peer Fabric Interconnect:
Peer Fabric interconnect Mgmt0 IPv4 Address: 192.168.10.11
Apply and save the configuration (select 'no' if you want to re-enter)? (yes/no): yes
```

The following example sets up the second fabric interconnect for a cluster configuration using the console and the IPv6 address of the peer:

```
Enter the installation method (console/gui)? console
Installer has detected the presence of a peer Fabric interconnect. This Fabric interconnect
will be added to the cluster. Continue (y/n) ? y
Enter the admin password of the peer Fabric Interconnect:
Peer Fabric interconnect Mgmt0 IPv6 Address: 2001::107
Apply and save the configuration (select 'no' if you want to re-enter)? (yes/no): yes
```

## Verify Console Setup

You can verify that both fabric interconnect configurations are complete by logging into the fabric interconnect via SSH and verifying the cluster status through CLI. For this procedure, you can watch Cisco UCS Manager Initial Setup part 3.

| Command            | Purpose                                                                                                    | Sample Output                                                                                                    |
|--------------------|----------------------------------------------------------------------------------------------------|----------------------------------------------------------------------------------------------------|
| show cluster state | Displays the operational state and<br>leadership role for both fabric<br>interconnects in a high availability<br>cluster. | The following example displays<br>that both fabric interconnects are in<br>the Up state, HA is in the Ready<br>state, fabric interconnect A has the<br>primary role, and fabric<br>interconnect B has the subordinate<br>role:<br>UCS-A# show cluster state<br>Cluster Id:<br>0x4432f72a371511de-0xb97c000de1b1ada4<br>A: UP, PRIMARY |
|                    |                                                                                                    | B: UP,<br>SUBORDINATE HA READY                                                                                                    |

Use the following commands to verify the cluster state:

| Command                     | Purpose                                                                                           | Sample Output                                                                                                    |
|-----------------------------|---------------------------------------------------------------------------------------------------|----------------------------------------------------------------------------------------------------|
| show cluster extended-state | Displays extended details about the cluster state and typically used when troubleshooting issues. | The following example shows how to view the extended state of a cluster:                                                                                                    |
|                             |                                                                                                   | UCSC# show cluster<br>extended-state<br>0x2e95deadbd0f1le2-0x8ff35147e84f3de2Start<br>time: Thu May 16 06:54:22<br>2013Last election time: Thu<br>May 16 16:29:28 2015System<br>Management<br>Viewing the Cluster State<br>A: UP, PRIMARY<br>B: UP, SUBORDINATE<br>A: memb state UP, lead state<br>PRIMARY, mgmt services state:                                                                                             |
|                             |                                                                                                   | UP<br>B: memb state UP, lead state<br>SUBORDINATE,<br>mgmt services state: UP<br>heartbeat state PRIMARY_OK<br>HA READY<br>Detailed state of the device<br>selected for HA quorum data:<br>Device 1007, serial:<br>a66b4c20-8692-11df-bd63-1b72ef3ac801,<br>state: active<br>Device 1010, serial:<br>00e3e6d0-8693-11df-9e10-0f4428357744,<br>state: active<br>Device 1012, serial:<br>1d8922c8-8693-11df-9133-89fa154e3fa1, |

# **Configure Administration Policies**

After completing initial configuration, configure global system administration settings such as faults, events, users, external directory services, communication services, and licensing.

| TT (1 C 11 · (11 C            | · ~ · 1             | 1                         | 1 • •• 1• •               |
|-------------------------------|---------------------|---------------------------|---------------------------|
| Use the following table for s | necific guidance of | how to configure variou   | s administration policies |
| obe the following more for 5  | peenie guidunee of  | i now to configure variou | s auministration ponetes. |

| Task                            | See                                                  |  |
|---------------------------------|------------------------------------------------------|--|
| Time Zone Management            | Cisco UCS Manager Administration Management<br>Guide |  |
| Register with Cisco UCS Central | Cisco UCS Manager Infrastructure Management<br>Guide |  |
| User Management                 | Cisco UCS Manager Infrastructure Management<br>Guide |  |
| Communications Management       | Cisco UCS Manager Administration Management<br>Guide |  |

| Task                      | See                                                  |  |
|---------------------------|------------------------------------------------------|--|
| (Optional) Key Management | Cisco UCS Manager Administration Management<br>Guide |  |
| License Management        | Cisco UCS Manager Administration Management<br>Guide |  |

# **Configure Equipment Policies**

After configuring administration policies, set equipment policies such as Chassis/FEX Discovery policy, Power Policy, MAC Address changing policy and SEL Policy.

Use the following table for specific guidance on how to configure various equipment policies.

| Task                                                                                                    | See                                                  |
|----------------------------------------------------------------------------------------------------|------------------------------------------------------|
| Configure global policies including Chassis/FEX<br>Discovery Policy, Power Policy and Information<br>Policy | Cisco UCS Manager Infrastructure Management<br>Guide |
| Configure SEL Policy                                                                                        | Cisco UCS Manager Administration Management<br>Guide |

# **Configure Unified Ports**

After configuring equipment policies, enable Unified Ports. It is recommended that you first configure Unified Ports on the Primary Fabric Interconnect, then on the Subordinate Fabric Interconnect.

Use the following table for specific guidance on how to configure Unified ports.

| Task                    | See                                |
|-------------------------|------------------------------------|
| Configure Unified Ports | Cisco UCS Network Management Guide |

# **Configure Fabric Interconnect Server Ports**

After configuring Unified Ports, enable Fabric Interconnect Server Ports.

Use the following table for specific guidance on how to configure fabric interconnect server ports.

| Task     |                                                                                                    | See                                        |
|----------|----------------------------------------------------------------------------------------------------|--------------------------------------------|
| Configur | e Fabric Interconnect Server Ports                                                                                    | Cisco UCS Manager Network Management Guide |
| Note     | Starting with Cisco UCS Manager release 3.1(3), you can automatically configure the fabric interconnect server ports. |                                            |

# **Configure LAN Connectivity**

After configuring Fabric Interconnect Server Ports, complete initial LAN connectivity by enabling Fabric Interconnect Ethernet Ports.

Use the following table for specific guidance on how to configure LAN connectivity.

| Task                                         | See                                        |
|----------------------------------------------|--------------------------------------------|
| Configure Fabric Interconnect Ethernet Ports | Cisco UCS Manager Network Management Guide |

# **Configure SAN Connectivity**

After configuring LAN connectivity, complete initial SAN connectivity by enabling Fabric Interconnect FC Ports.

Use the following table for specific guidance on how to configure SAN connectivity.

| Task                                   | See                                        |
|----------------------------------------|--------------------------------------------|
| Configure Fabric Interconnect FC Ports | Cisco UCS Manager Storage Management Guide |

# **Define Workloads**

After completing Cisco UCS Manager initial configuration, use the following steps in the recommended order to define your workload:

| Step                            | Description                                                                                                    | See                             |
|---------------------------------|----------------------------------------------------------------------------------------------------|---------------------------------|
| Define organizational hierarchy | Cisco UCS organizational structure<br>facilitates hierarchical<br>configuration of Cisco UCS<br>resources. An Organization can be<br>created for policies, pools, and<br>service profiles. The default<br>Organization for any resource<br>category is Root. Based on<br>requirements, multiple<br>sub-organizations can be created<br>under the Root organization. You<br>can create nested sub-organization<br>under a sub-organization. | Administration Management Guide |

| Step                                   | Description                                                                                                    | See                                           |
|----------------------------------------|----------------------------------------------------------------------------------------------------|-----------------------------------------------|
| Define Pools                           | Pools in Cisco UCS Manager are<br>used for abstracting unique<br>identities and resources for devices<br>such as vNICs, vHBAs and server<br>pools can assign servers in groups<br>based on similar server<br>characteristics. | Cisco UCS Manager Network<br>Management Guide |
| Configure Adapters                     | Cisco UCS contains predefined<br>adapter policies for most operating<br>systems, including hypervisors. The<br>settings in these predefined policies<br>are for optimal adapter<br>performance.                               | Cisco UCS Manager Network<br>Management Guide |
| Configure Server Policies              | Configuring Server Policies in<br>Cisco UCS Manager includes<br>Server-Related Policies such as<br>BIOS Policy, Local Disk<br>Configuration Policy, IPMI Access<br>Profiles, and Server<br>Autoconfiguration.                 | Cisco UCS Manager Server<br>Management Guide  |
| Configure Service Profile<br>Templates | Cisco UCS Service Profile<br>Templates are used to create<br>multiple services profiles with<br>similar characteristics.                                                                                                    | Cisco UCS Manager Server<br>Management Guide  |

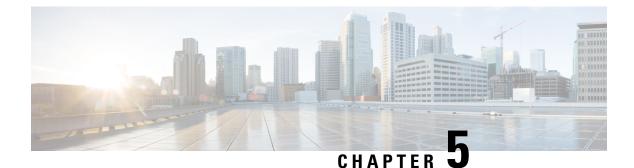

# Appendix

- Recommendations and Best Practices, on page 47
- Configuration Examples, on page 50
- Glossary, on page 50

## **Recommendations and Best Practices**

## **Pools**

Pools are the base building blocks for uniquely identifying hardware resources. As the basis for the UCS management model, they allow Service Profiles to be associated with any blade, while still providing the exact same ID and presentation to the upstream LAN or SAN. There are three sets of pools used as part of best practices:

- WWNN and WWPN pools: Provide unique IDs for Fibre Channel resources on a server (Fibre Channel nodes and ports).
- MAC address pools: Provide unique IDs for network interface ports.
- UUID pools: Provide IDs similar to a serial number or service tag.

In the Cisco UCS Manager GUI, these pools are all functionally organized, with UUID pools maintained from the Server tab, WWNN and WWPN pools maintained from the SAN tab, and MAC address pools maintained from the LAN tab.

Define and use Pools as a standard practice. Ensure the following:

- UUID pools are referenced when you create Service Profiles.
- MAC address pools are referenced when you create vNICs.
- WWNN pools are referenced when you create Service Profiles.
- WWPN pools are referenced when you create vHBAs.

Similarly, Pools should also be referenced when you create any corresponding template objects (vNICs, vHBAs, and Service Profiles). Trade-offs exist when considering pool management. There are two simple ways to manage pools: populate and use the default pools, or create domain-wide pools. This approach reduces the number of objects that need to be configured and managed. Alternatively, operators are free to configure

different pools on a per-tenant or per-application basis. This approach can provide more specific identity management and more granular traffic monitoring of tenants, applications.

## Policies

Policies are a primary mechanism for enforcing rules, which helps ensure consistency and repeatability. Defining and using a comprehensive set of policies enables greater consistency, control, predictability and automation. The following sections contain various policy-related best practices.

### **Boot Policies**

Boot Policy determines how a server boots, specifying the boot devices, the method, and the boot order.

The traditional use of SAN boot requires manual configuration for each server performing SAN boot. Typically, having 100 servers SAN-boot would require configuring 100 servers manually and individually. Cisco UCS inverts this unwieldy model, and instead requires configuring only in proportion to the number of storage arrays serving SAN-boot images, regardless of the number of servers doing SAN-boot. A single boot policy, with the WWPNs of a single storage array can be referenced and reused by any number of servers, without additional manual configuration.

Much of the Cisco UCS core value around availability is predicated on SAN boot. Therefore, the use of SAN boot within a Boot policy is a most highly recommended best practice to improve service availability.

Refer to the following best practices for boot policies:

- Have a CD-ROM as the first in the boot order, for emergencies and for booting in recovery mode.
- For SAN boot, define separate boot policies for each storage array that would be serving boot LUNs.
- For network boot, define the vNIC device as last in the boot order, following either SAN or local boot. This allows you to perform a network boot and installation, only if the OS was not previously been installed.

### **Host Firmware Policies**

Use Host Firmware Policy to associate qualified or well-known versions of the BIOS, adapter ROM, or local disk controller with logical Service Profiles, as described earlier. A best practice is to create one policy, based on the latest packages that correspond with the Cisco UCS Manager infrastructure and server software release, and to reference that Host Firmware Package for all Service Profiles and templates created. This best practice will help ensure version consistency of a server's lowest-level firmware, regardless of physical server failures that may cause re-association of Service Profiles on other blades.

### **Maintenance Policies**

Use the Maintenance Policy to specify how Cisco UCS Manager should proceed for configuration changes that will have a service impact or require a server reboot. Values for the Maintenance Policy can be "immediate," "userack," or "timer automatic". The best practice is to not use the "default" policy, and instead to create and use Maintenance Policies for either "user-ack" or "timer automatic", and to always have these as elements of the Service Profile or Service Profile Template definition.

### **Local Disk Policies**

Local disk policy specifies how to configure any local disks on the blade. A best practice is to specify no local storage for SAN boot environments, thereby precluding any problems at Service Profile association time,

when local disks may present themselves to the host OS during installation. You can also remove or unseat local disks from blades completely, especially blades used for OS installation.

### **Scrub Policies**

Scrub policy determines what happens to local disks and BIOS upon Service Profile disassociation. The default policy is no scrubbing. A best practice is to set the policy to scrub the local disk, especially for service providers, multi-tenant customers, and environments in which network installation to a local disk is used.

### **BIOS Policies**

BIOS policy enables very specific control of CPU settings that are normally accessible only through the console during startup. For VMware and virtual environments that depend on CPU support for Intel Virtualization Technology, a corresponding policy can be created, removing any requirement for manual intervention during server provisioning. Similarly, applications that are sensitive to Intel Turbo Boost or Hyper-Threading can have dedicated BIOS policies referenced. Also, setting "Quiet Boot" to "disabled" allows diagnostic message visibility, which may be helpful in troubleshooting situations.

## **Templates**

Refer to the following best practices for templates:

- In the Cisco UCS Manager GUI, use expert mode when creating Service Profile templates to achieve the optimal level of control and definition.
- When creating templates, reference the subordinate Pools and Policies that have been previously defined.

### vNIC and vHBA Templates

Create reusable vNIC and vHBA templates in which termination is either reflected in the name (e.g., "fc0-A") or through well-accepted conventions (e.g., an even interface to A side, and an odd interface to B side). vNIC templates should be thought of as application-specific network profiles that include important security definitions, such as VLAN mappings.

#### Service Profile Templates

Use a Service Profile template as a definition for a class or type or version of an application, service, or operating system.

## Monitoring

Cisco UCS provides the standard set of health and monitoring methods, such as syslog and Simple Network Management Protocol (SNMP) with its associated MIBs8 (get and fault traps only; no set). The best practice for Cisco UCS monitoring is to use existing methods and frameworks that are already familiar and well understood, such as SCOM, OpenView, or BPPM.

## **Network Availability**

For network availability, either use hardware failover or use NIC teaming (or bonding), but do not use both concurrently. After a vNIC and vHBA template is defined, it can be referenced through expert-mode service-profile creation by selecting Use LAN (or SAN) Connectivity Template.

## Best Practices for Installing ESXi 5.5 U2 Custom ISO to FlexFlash

Before installing the ESXi 5.5 U2 custom ISO to FlexFlash, scrub the FlexFlash drives to avoid any ISO installation issues.

## **Configuration Backup**

The Cisco UCS configuration can be backed up easily and should be backed up regularly through the GUI or automated scripts. There are four types of backups:

| Туре                  | Description                                                              |
|-----------------------|--------------------------------------------------------------------------|
| Full State            | Used for full system restore as part of disaster recovery.               |
| System Configuration  | Roles, Call Home, communication services and distributed virtual switch. |
| Logical Configuration | Service profiles, VLANs, VSANs, pools, policies and templates            |
| All Configurations    | Both Logical and System configurations                                   |

For the Logical Configuration and All Configurations backups, select the Cisco UCS Manager Preserve Identities feature to preserve the actual MAC address, WWN, and UUID values; otherwise, the backup references only the logical pool names, but not the actual identities. The following are configuration backup related best practices:

- Use the Preserve Identities feature when backing up individual domains for prescribed restoration (same site or domain or exact recovery site or domain).
- Do not use Preserve Identities when creating "gold UCSM domain configuration" templates.

## **Configuration Examples**

Refer to Configuration Examples and TechNotes for Cisco UCS Manager configuration examples.

## Glossary

AD

Active Directory. A distributed directory service.

### adapter port channel

A channel that groups all the physical links from a Cisco UCS Virtual Interface Card (VIC) to an IOM into one logical link.

### BIOS

Basic Input Output System. In a computer system, it performs the power up self-test procedure, searches, and loads to the Master Boot Record in the system booting process.

### DNS

Domain Name System. An application layer protocol used throughout the Internet for translating hostnames into their associated IP addresses.

### **Dynamic FCoE**

The ability to overlay FCoE traffic across Spine-Leaf data center switching architecture. In its first instantiation, Dynamic FCoE allows running FCoE on top of Cisco FabricPath network in a converged fashion.

### **Ethernet Port**

A generic term for the opening on the side of any Ethernet node, typically in an Ethernet NIC or LAN switch, into which an Ethernet cable can be connected.

### Fabric port channel

Fibre Channel uplinks defined in a Cisco UCS Fabric Interconnect, bundled together and configured as a port channel, allowing increased bandwidth and redundancy.

### FCoE

Fibre Channel over Ethernet. A computer network technology that encapsulates Fibre Channel frames over Ethernet networks. This allows Fibre Channel to use 10 Gigabit Ethernet networks (or higher speeds) while preserving the Fibre Channel protocol characteristics. The specification is part of the International Committee for Information Technology Standards T11 FC-BB-5 standard published in 2009. FCoE maps Fibre Channel directly over Ethernet while being independent of the Ethernet forwarding scheme.

#### Hypervisor

A software allowing multiple operating systems, known as guest operating systems, to share a single physical server. Guest operating systems run inside virtual machines and have fair scheduled access to underlying server physical resources.

### IP address (IP version 4)

IP version 4 (IPv4), a 32-bit address assigned to hosts using TCP/IP. Each address consists of a network number, an optional subnetwork number, and a host number. The network and subnetwork numbers together are used for routing, and the host number is used to address an individual host within the network or subnetwork.

### IP address (IP version 6)

In IP version 6 (IPv6), a 128-bit address assigned to hosts using TCP/IP. Addresses use different formats, commonly using a routing prefix, subnet, and interface ID, corresponding to the IPv4 network, subnet, and host parts of an address.

### KVM

Keyboard, video, and mouse

### LAN

Logical Area Network. A computer network that interconnects computers within a limited area, such as a home, school, computer laboratory, or office building, using network media. The defining characteristics

of LANs, in contrast to Wide-Area Networks (WANs), include their smaller geographic area and non-inclusion of leased telecommunication lines.

### Logical unit number

Logical unit number. In computer storage, a number used to identify a logical unit, which is a device addressed by the SCSI protocol or protocols that encapsulate SCSI, such as Fibre Channel or iSCSI. A LUN may be used with any device that supports read/write operations, such as a tape drive, but is most often used to refer to a logical disk as created on a SAN.

### MAC address

A standardized data link layer address that is required for every device that connects to a LAN. Ethernet MAC addresses are 6 bytes long and are controlled by the IEEE.

#### out-of-band

A storage virtualization method that provides separate paths for data and control, presenting an image of virtual storage to the host by one link and allowing the host to directly retrieve data blocks from physical storage on another.